# **Administrator Accounts and Rights Reference ZENworks. 11 Support Pack 3**

**February 2014**

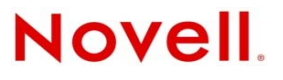

#### **Legal Notices**

Novell, Inc., makes no representations or warranties with respect to the contents or use of this documentation, and specifically disclaims any express or implied warranties of merchantability or fitness for any particular purpose. Further, Novell, Inc., reserves the right to revise this publication and to make changes to its content, at any time, without obligation to notify any person or entity of such revisions or changes.

Further, Novell, Inc., makes no representations or warranties with respect to any software, and specifically disclaims any express or implied warranties of merchantability or fitness for any particular purpose. Further, Novell, Inc., reserves the right to make changes to any and all parts of Novell software, at any time, without any obligation to notify any person or entity of such changes.

Any products or technical information provided under this Agreement may be subject to U.S. export controls and the trade laws of other countries. You agree to comply with all export control regulations and to obtain any required licenses or classification to export, re-export or import deliverables. You agree not to export or re-export to entities on the current U.S. export exclusion lists or to any embargoed or terrorist countries as specified in the U.S. export laws. You agree to not use deliverables for prohibited nuclear, missile, or chemical biological weaponry end uses. See the [Novell International Trade](http://www.novell.com/info/exports/)  [Services Web page](http://www.novell.com/info/exports/) (http://www.novell.com/info/exports/) for more information on exporting Novell software. Novell assumes no responsibility for your failure to obtain any necessary export approvals.

Copyright © 2007-2014 Novell, Inc. All rights reserved. No part of this publication may be reproduced, photocopied, stored on a retrieval system, or transmitted without the express written consent of the publisher.

Novell, Inc. 1800 South Novell Place Provo, UT 84606 U.S.A. www.novell.com

*Online Documentation:* To access the latest online documentation for this and other Novell products, see the [Novell](http://www.novell.com/documentation)  [Documentation Web page](http://www.novell.com/documentation) (http://www.novell.com/documentation).

#### **Novell Trademarks**

For Novell trademarks, see [the Novell Trademark and Service Mark list](http://www.novell.com/company/legal/trademarks/tmlist.html) (http://www.novell.com/company/legal/trademarks/ tmlist.html).

#### **Third-Party Materials**

All third-party trademarks are the property of their respective owners.

# **Contents**

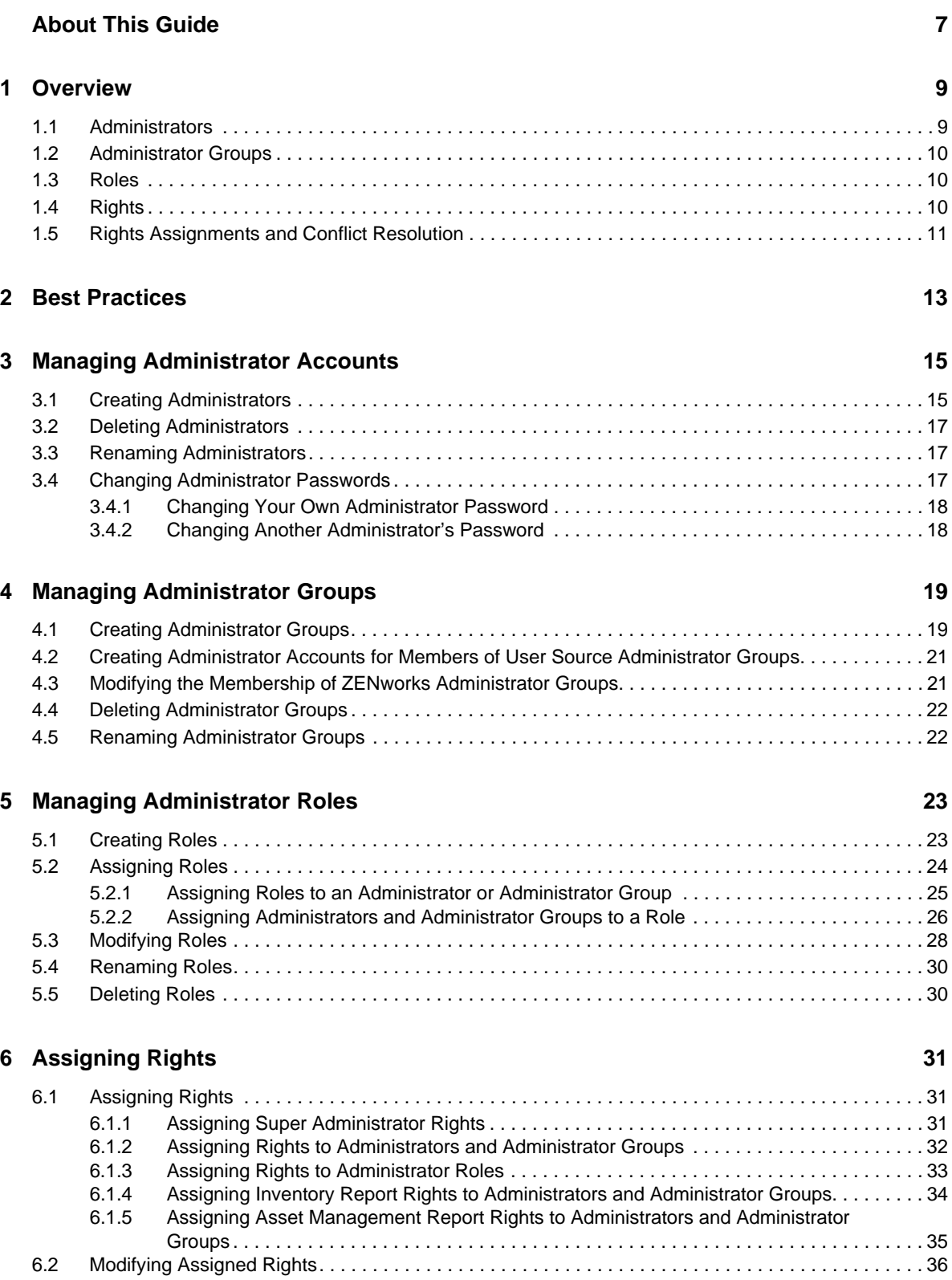

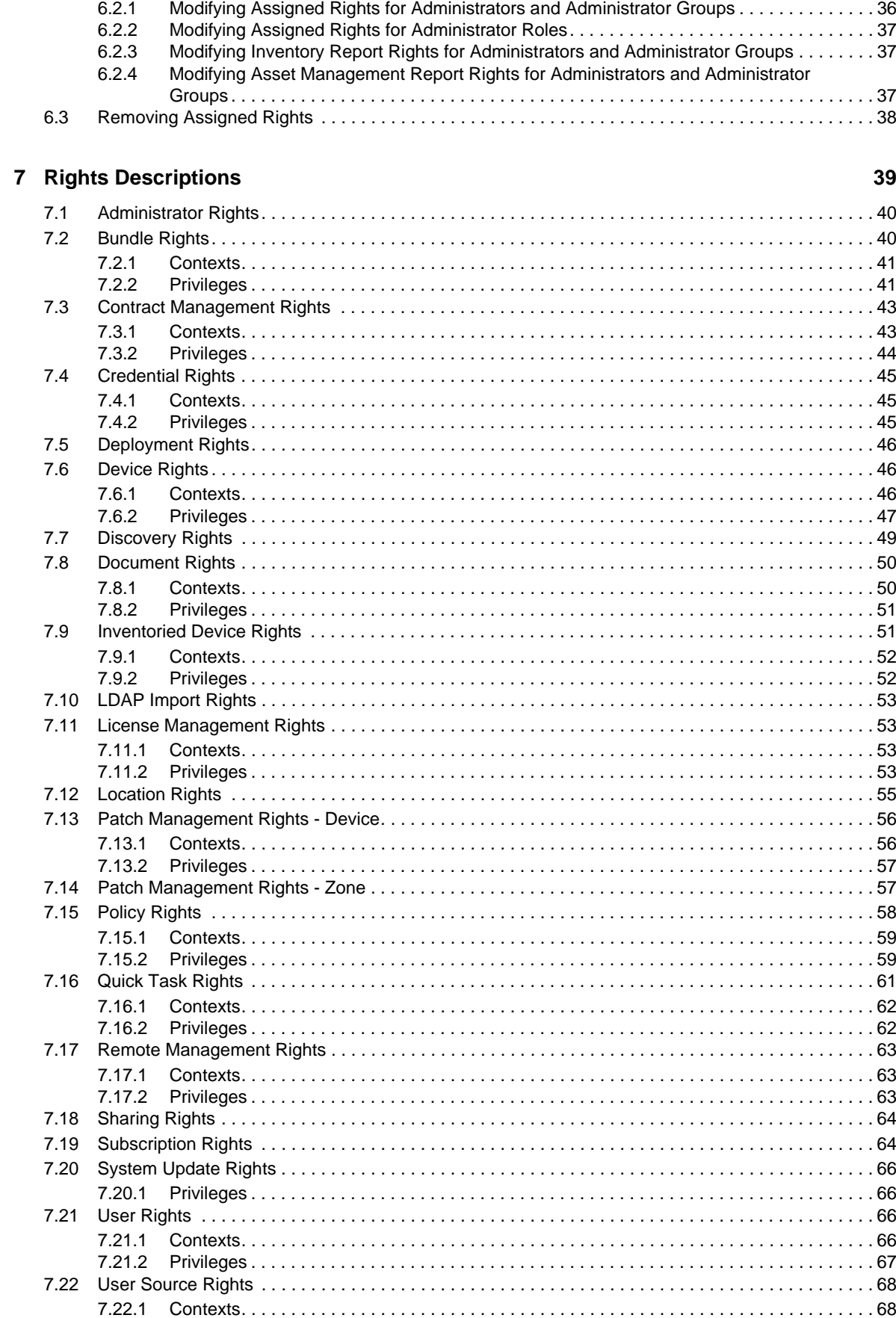

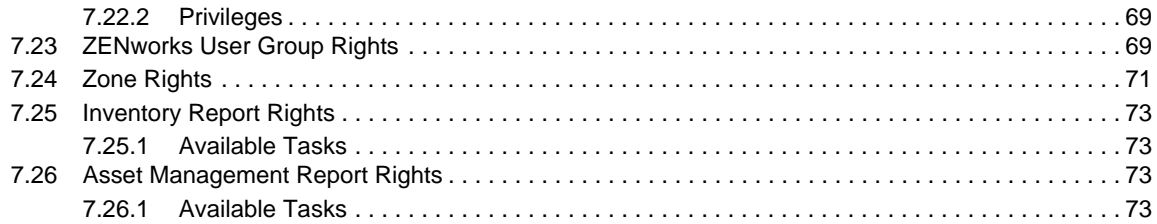

# <span id="page-6-0"></span>**About This Guide**

This *ZENworks 11 SP3 Administrator Accounts and Rights Reference* explains how to create accounts for ZENworks administrators and control the rights associated with those accounts. An administrator's rights determine which management operations the administrator can perform in the ZENworks Management Zone. The guide includes the following sections:

- [Chapter 1, "Overview," on page 9](#page-8-2)
- [Chapter 2, "Best Practices," on page 13](#page-12-1)
- [Chapter 3, "Managing Administrator Accounts," on page 15](#page-14-2)
- [Chapter 4, "Managing Administrator Groups," on page 19](#page-18-2)
- [Chapter 5, "Managing Administrator Roles," on page 23](#page-22-2)
- [Chapter 6, "Assigning Rights," on page 31](#page-30-3)
- [Chapter 7, "Rights Descriptions," on page 39](#page-38-1)

#### **Audience**

This guide is intended for ZENworks administrators.

#### **Feedback**

We want to hear your comments and suggestions about this manual and the other documentation included with this product. Please use the User Comments feature at the bottom of each page of the online documentation.

### **Additional Documentation**

ZENworks 11 SP3 is supported by other documentation (in both PDF and HTML formats) that you can use to learn about and implement the product. For additional documentation, see the [ZENworks](http://www.novell.com/documentation/zenworks113)  [11 SP3 documentation web site](http://www.novell.com/documentation/zenworks113) (http://www.novell.com/documentation/zenworks113).

# <span id="page-8-2"></span><span id="page-8-0"></span>1 <sup>1</sup>**Overview**

The following sections provide information to help you successfully manage ZENworks administrator accounts and rights for your Management Zone:

- [Section 1.1, "Administrators," on page 9](#page-8-1)
- [Section 1.2, "Administrator Groups," on page 10](#page-9-0)
- [Section 1.3, "Roles," on page 10](#page-9-1)
- [Section 1.4, "Rights," on page 10](#page-9-2)
- [Section 1.5, "Rights Assignments and Conflict Resolution," on page 11](#page-10-0)

# <span id="page-8-1"></span>**1.1 Administrators**

During installation, a default ZENworks administrator account (named *Administrator*) is created. This account, which is a Super Administrator account, provides full administrative rights to the Management Zone and cannot be deleted.

Typically, you should create ZENworks administrator accounts for each person who will perform administrative tasks in your Management Zone. This allows you to give each administrator only the rights required to carry out his or her ZENworks management responsibilities. It also allows you to audit the changes each administrator makes in the zone.

There are two types of ZENworks administrator accounts:

- **ZENworks Super Administrator:** A Super Administrator account provides full administrative rights to the ZENworks Management Zone. The default Administrator account is a Super Administrator account. In addition to the default Administrator account, you should ensure that you have at least one other Super Administrator account. This provides redundancy in case the password for the Administrator account is forgotten or lost.
- **ZENworks Administrator:** A standard ZENworks administrator account can provide full administrative rights (like a Super Administrator account), but typically is used to limit an administrator's rights to only those administrative tasks he or she needs to perform.

For example, you might create an administrator account that limits the administrator to discovering and registering devices in the Management Zone; an account that only allows the administrator to assign bundles to devices; or, an account that only allows the administrator to perform asset management tasks such as contract, license, and document management.

For information about creating administrator accounts, see [Chapter 3, "Managing Administrator](#page-14-2)  [Accounts," on page 15](#page-14-2).

# <span id="page-9-0"></span>**1.2 Administrator Groups**

An *administrator group* is a collection of administrators. The administrators receive all rights assigned to the group. There are two types of administrator groups:

- **ZENworks administrator group:** A ZENworks administrator group exists only in the ZENworks system. You create the group and maintain its membership in ZENworks Control Center.
- **User Source administrator group:** A user source administrator group exists in one of your LDAP user sources. You import the group into your ZENworks system, but the group's membership is maintained in the LDAP user source.

You can assign rights to ZENworks administrator groups and to user source administrator groups.

For information about creating administrator groups, see [Chapter 4, "Managing Administrator](#page-18-2)  [Groups," on page 19.](#page-18-2)

# <span id="page-9-1"></span>**1.3 Roles**

A *role*, or *administrator role*, is a collection of rights that enable a specific administrative task or tasks to be performed. For example, you might have a Help Desk role that provides rights to remotely manage devices; a Software Management role that provides rights to create and distribute application bundles to managed devices; or a Desktop Security role that provides rights to create and apply security policies to managed devices.

You can assign administrator roles to administrators and to administrator groups.

For information about creating roles, see [Chapter 5, "Managing Administrator Roles," on page 23.](#page-22-2)

# <span id="page-9-2"></span>**1.4 Rights**

A ZENworks administrator's *rights* control which administrative tasks he or she can perform in the Management Zone. There are 23 categories of rights:

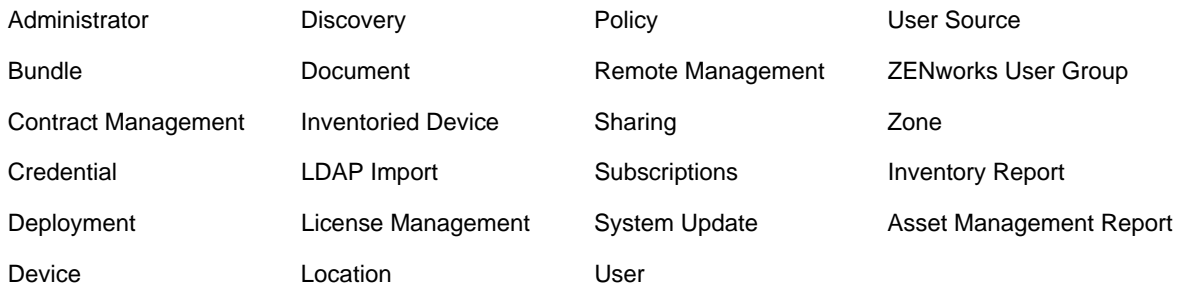

Each rights category contains multiple rights that provide granular control of administrative tasks related to the category. For example, the Bundle Rights category includes the following rights:

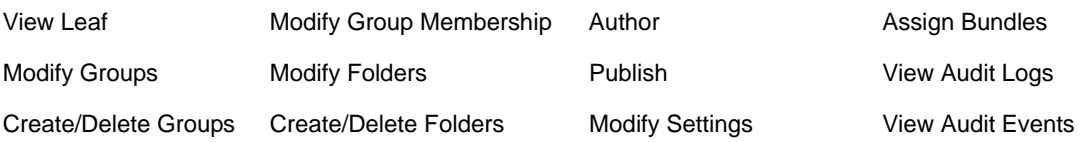

Each right has two settings: *Allow* and *Deny*. Depending on the setting that is selected, the administrator is either allowed to perform the administrative task controlled by the right or not allowed to perform the task.

When you assign rights, you assign the entire rights category and specify the *context* in which the rights applies. For example, when you assign the Bundle Rights, you would configure each individual bundle right setting (Assign Bundles, Author, Publish, and so forth) to either *Allow* or *Deny*, and then specify the context to which the rights apply. In the case of Bundle Rights, the rights could be applied to the *Bundles* root folder or to any subfolders within the root folder. Some rights, such as Administrator Rights and Discovery Rights, apply only to the Management Zone, so their contexts are automatically set to *zone*.

For detailed descriptions of all rights, see [Chapter 7, "Rights Descriptions," on page 39.](#page-38-1)

# <span id="page-10-0"></span>**1.5 Rights Assignments and Conflict Resolution**

There are multiple ways that an administrator can be assigned a right:

- A right is assigned directly to the administrator's account
- A right is assigned to an administrator group in which the administrator is a member
- A right is included in an administrator role that is assigned to the administrator or to an administrator group in which the administrator is a member

In some cases, rights assignments might conflict. When assignments conflict, the most restrictive setting is enforced. For example, an administrator might be assigned the same bundle right through his or her administrator account and through a role. If the settings are different in the two assignments (for example, one setting is *Allow* and the other is *Deny*), the *Deny* setting is used because it is more restrictive than *Allow*.

For information about assigning rights to administrators, groups, and roles, see [Chapter 6,](#page-30-3)  ["Assigning Rights," on page 31.](#page-30-3)

<span id="page-12-1"></span><span id="page-12-0"></span>The following sections provide a best practice approach to managing ZENworks administrator accounts and rights.

### **Practice 1: Create an account for each administrator**

Each user who will perform administrative tasks for ZENworks should have his or her own ZENworks administrator account. This allows you to individually control the rights that each administrator has within the system. It also allows you to know which administrator has made changes to the system (see the *ZENworks 11 SP3 Audit Management Reference*).

For information about creating ZENworks administrator accounts, see [Chapter 3, "Managing](#page-14-2)  [Administrator Accounts," on page 15](#page-14-2).

### **Practice 2: Use administrator groups to reduce rights assignments**

Use administrator groups to reduce the number of rights assignments you need to manage. You can create ZENworks administrator groups that exist only in the ZENworks system. You can also import user groups from your user sources to use as administrator groups, in which case the administrator group membership is managed through the user source.

For information about using administrator groups, see [Chapter 4, "Managing Administrator](#page-18-2)  [Groups," on page 19.](#page-18-2)

### **Practice 3: Use administrator roles to provide assignment flexibility**

An administrator role is a collection of rights that enable a specific ZENworks administrative task or tasks to be performed. For example, a Help Desk role might include the rights to remotely manage users' workstations.

Roles provide the following advantages when assigning rights:

- Roles can be assigned to administrators and to administrator groups.
- When you create roles, you do not assign a context to them. The context is set when you assign the role to an administrator or administrator group. This means that you can use the same role for administrators who require the role in different contexts.
- When you assign rights directly to an administrator or administrator group, you must set the right's privileges to either *Allow* or *Deny*. However, when adding rights to a role, you can configure any of the right's privileges as *Unset*. An unset privilege is not applied unless it is set elsewhere, such as on the administrator account, on a group in which the administrator is a member, or on another role.

For information about using administrator groups, see [Chapter 5, "Managing Administrator Roles,"](#page-22-2)  [on page 23.](#page-22-2)

# <span id="page-14-0"></span>3 <sup>3</sup>**Managing Administrator Accounts**

<span id="page-14-2"></span>Typically, you should create ZENworks administrator accounts for each person who will perform administrative tasks. This allows you to give each administrator only the rights required to carry out his or her ZENworks management responsibilities. It also allows you to audit the changes each administrator makes in the zone.

The following sections help you create and manage administrator accounts:

- [Section 3.1, "Creating Administrators," on page 15](#page-14-1)
- [Section 3.2, "Deleting Administrators," on page 17](#page-16-0)
- [Section 3.3, "Renaming Administrators," on page 17](#page-16-1)
- [Section 3.4, "Changing Administrator Passwords," on page 17](#page-16-2)

## <span id="page-14-1"></span>**3.1 Creating Administrators**

To create an administrator account:

**1** In ZENworks Control Center, click the *Configuration* tab.

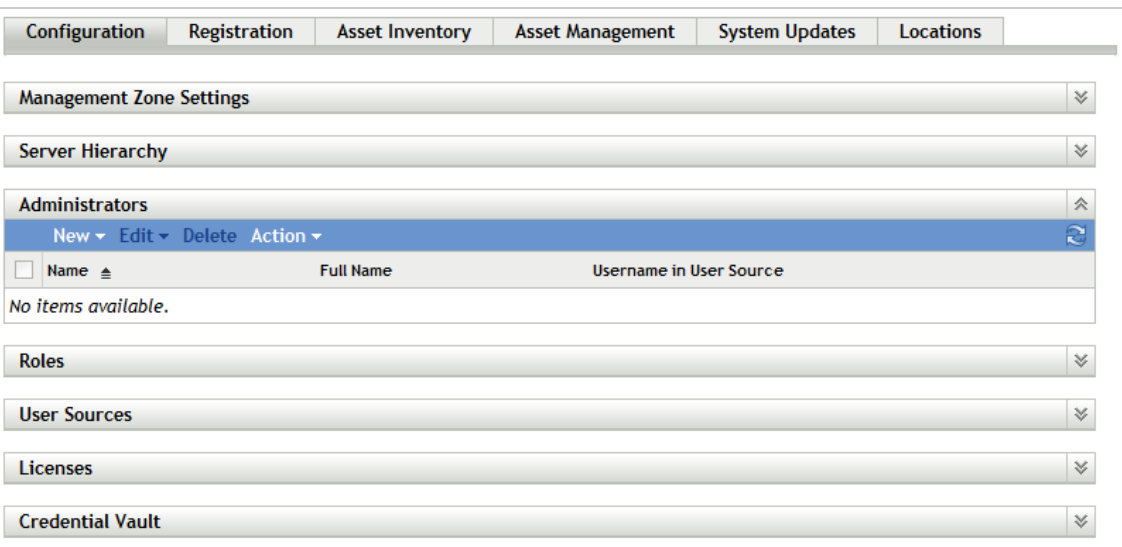

**2** In the Administrators panel, click *New* > *Administrator* to display the Add New Administrator dialog box.

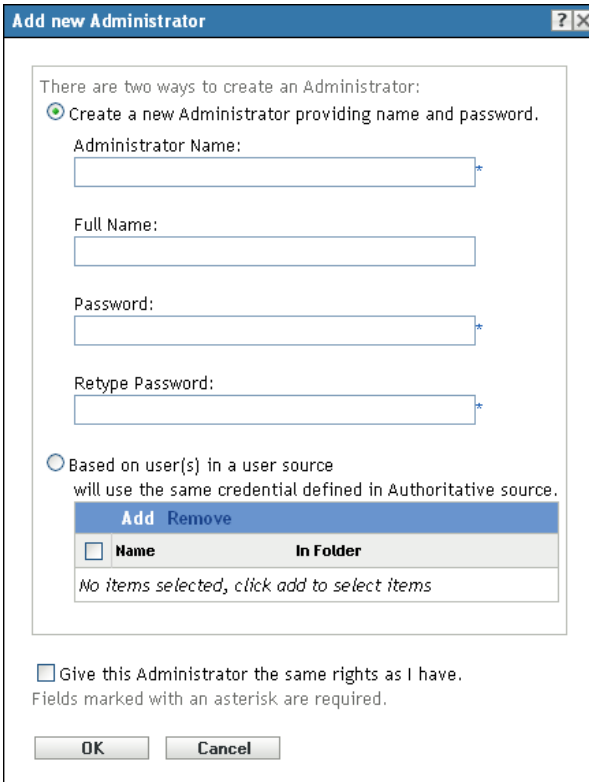

**3** Fill in the fields:

**Create a New Administrator by Providing Name, Password:** Select this option if you want to create a new administrator account by manually specifying the name and password.

When specifying a name, do not use characters such as  $/ \ \ 3$  ?: "' < > | `%  $\sim$ . These characters are invalid and are not allowed in administrator names. For more information on conventions to follow, see "Naming Objects in ZENworks Control Center"in the *ZENworks 11 SP3 ZENworks Control Center Reference*.

Administrator login names with Unicode characters are case sensitive. Ensure that you use the correct case for each character in the login name when it contains Unicode characters.

The new administrator can change the password the first time he or she logs in by clicking the

icon located next to the *Logout* link in the upper-right corner of ZENworks Control Center.

**Based on User(s) in a User Source:** Select this option if you want to create a new administrator account based on information from your user source. To do so, click *Add*, then browse for and select the user you want.

**Give this Administrator the Same Rights as I Have:** By default, new administrator accounts are granted View rights in the Management Zone, which means that they can log in and see most information but cannot modify any of it.

 Select this option if you want to assign the new administrator the same rights that you have as the currently-logged in administrator. Otherwise, you will need to assign rights to the administrator after the administrator account is created.

**4** When you have finished filling in the fields, click *OK* to add the new administrator.

- **5** Assign rights to the new administrator using any of the following methods:
	- Assign rights directly to the administrator account. For instructions, see [Chapter 6,](#page-30-3)  ["Assigning Rights," on page 31.](#page-30-3)
	- Add the administrator to an administrator group. The administrator receives all rights assigned to the group. For information about creating groups and adding administrators to them, see [Chapter 4, "Managing Administrator Groups," on page 19.](#page-18-2)
	- Assign an administrator role to the administrator account. The administrator receives all rights assigned to the role. For information about creating and assigning roles, see [Chapter 5, "Managing Administrator Roles," on page 23.](#page-22-2)

You can also use the admin-create command in zman to create an administrator account. For more information, see "Administrator Commands" in the *ZENworks 11 SP3 Command Line Utilities Reference*.

# <span id="page-16-0"></span>**3.2 Deleting Administrators**

- **1** In ZENworks Control Center, click the *Configuration* tab.
- **2** In the Administrators panel, select the check box next to the administrator's name, then click *Delete*.
- **3** Click *OK* to confirm the deletion.

You can also use the admin-delete command in zman to delete an administrator account. For more information, see "Administrator Commands" in the *ZENworks 11 SP3 Command Line Utilities Reference*.

# <span id="page-16-1"></span>**3.3 Renaming Administrators**

You cannot rename an administrator who is created based on an existing user in the user source.

- **1** In ZENworks Control Center, click the *Configuration* tab.
- **2** In the Administrators panel, select the check box next to the administrator's name, then click *Edit* > *Rename*.
- **3** Specify the new name, then click *OK*.

You can also use the admin-rename command in zman to rename an administrator account. For more information, see "Administrator Commands" in the *ZENworks 11 SP3 Command Line Utilities Reference*.

## <span id="page-16-2"></span>**3.4 Changing Administrator Passwords**

Refer to the following sections for information about changing administrator passwords:

- [Section 3.4.1, "Changing Your Own Administrator Password," on page 18](#page-17-0)
- [Section 3.4.2, "Changing Another Administrator's Password," on page 18](#page-17-1)

## <span id="page-17-0"></span>**3.4.1 Changing Your Own Administrator Password**

All administrators have rights to change their own password after logging in to ZENworks Control Center. This is the only method that can be used to change the default Administrator password.

- **1** In ZENworks Control Center, click the **b** icon located next to the *Logout* option in the top-right corner to display the Change Administrator Password dialog box.
- **2** Fill in the fields, then click *OK*.

### <span id="page-17-1"></span>**3.4.2 Changing Another Administrator's Password**

To change another administrator's password, you must be a Super Administrator or have the *Administrator Rights > Create/Delete* right. This method cannot be used to change the default Administrator password. To change the default Administrator password, you must log in as the default Administrator; see [Section 3.4.1, "Changing Your Own Administrator Password," on page 18.](#page-17-0)

- **1** In ZENworks Control Center, click the *Configuration* tab.
- **2** In the Administrators panel, select the check box next to the administrator, then click *Edit* > *Set Password* to display the Change Administrator Password Dialog box.
- **3** Fill in the fields, then click *OK*.

Ensure that the password is at least six characters long.

# <span id="page-18-0"></span>4 <sup>4</sup>**Managing Administrator Groups**

<span id="page-18-2"></span>You can create administrator groups and assign rights to the groups. All administrators who are members of a group receive the rights assigned to the group.

The following sections help you create and manage administrator groups:

- [Section 4.1, "Creating Administrator Groups," on page 19](#page-18-1)
- [Section 4.2, "Creating Administrator Accounts for Members of User Source Administrator](#page-20-0)  [Groups," on page 21](#page-20-0)
- [Section 4.3, "Modifying the Membership of ZENworks Administrator Groups," on page 21](#page-20-1)
- [Section 4.4, "Deleting Administrator Groups," on page 22](#page-21-0)
- [Section 4.5, "Renaming Administrator Groups," on page 22](#page-21-1)

# <span id="page-18-1"></span>**4.1 Creating Administrator Groups**

**1** In ZENworks Control Center, click the *Configuration* tab.

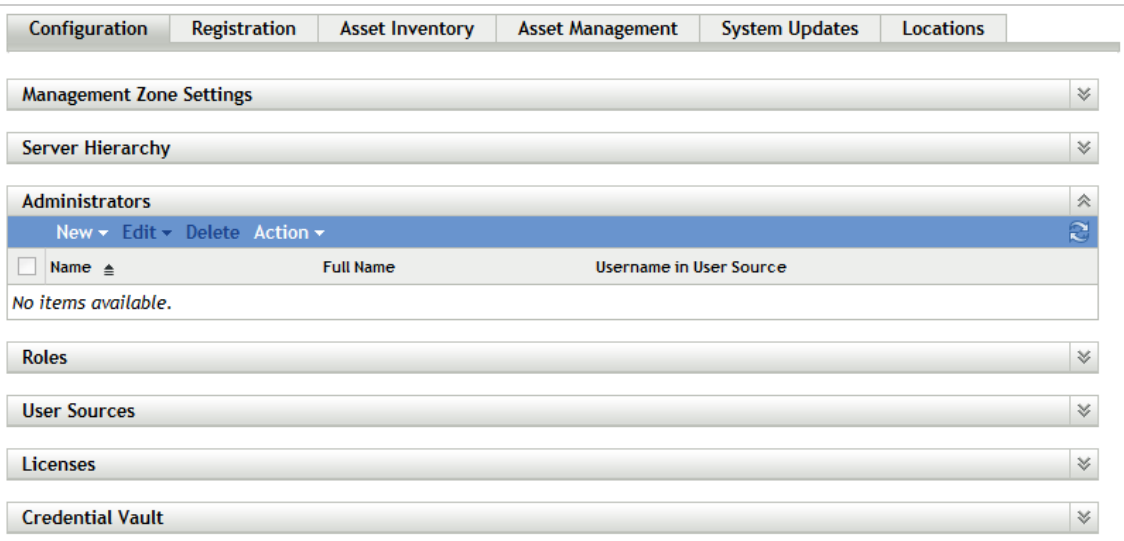

**2** In the Administrators panel, click *New* > *Administrator Group* to display the Add New Administrator Group dialog box.

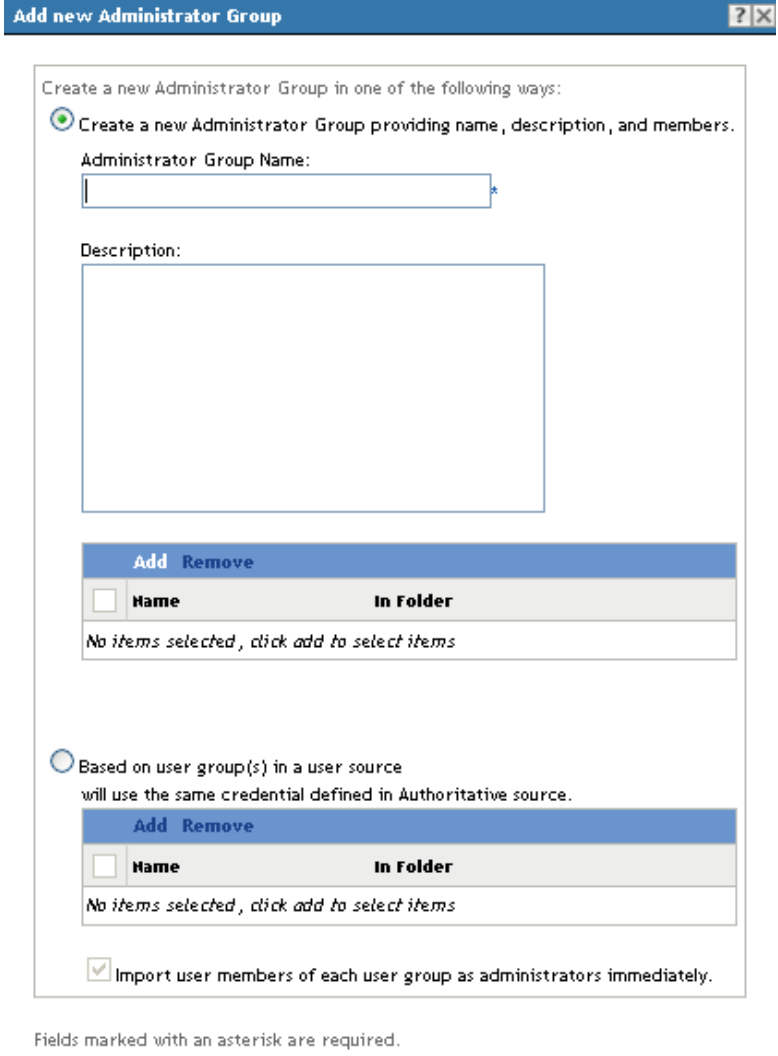

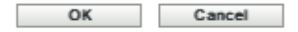

**3** Fill in the fields.

The Add New Administrator Group dialog box lets you create a new administrator group account by providing a group name and adding members to the group, or you can create a new administrator group based on an existing user group in the user source. Each administrator group name must be unique.

**Create a New Administrator Group by Providing a Name and Adding Members:** Select this option if you want to create a new administrator group account by manually specifying the name and adding the members. To add members, click *Add*, then browse for and select the administrators you want.

You can add any number of administrators to the group. You cannot add other administrator groups to the group.

**Based on User Groups in a User Source:** Select this option if you want to create a new administrator group account based on user group information from your user source. To do so, click *Add*, then browse for and select the user group you want.

**Import user members of each user group as administrators immediately:** Select this option to enable the user members of the selected user groups to be immediately added as administrators who can only view the ZENworks Control Center pages.

- **4** When you have finished filling in the fields, click *OK* to add the new administrator group to the Administrators panel.
- **5** Assign rights to the new administrator group using any of the following methods:
	- Assign rights directly to the administrator group. For instructions, see [Chapter 6,](#page-30-3)  ["Assigning Rights," on page 31.](#page-30-3)
	- Assign an administrator role to the administrator group. The group receives all rights assigned to the role. For information about creating and assigning roles, see [Chapter 5,](#page-22-2)  ["Managing Administrator Roles," on page 23](#page-22-2).

## <span id="page-20-0"></span>**4.2 Creating Administrator Accounts for Members of User Source Administrator Groups**

This section applies only to user source (LDAP) administrator groups.

By default, ZENworks queries its user sources every 24 hours to refresh the membership of the administrator groups that are based on user source groups. If a group's membership has changed in the user source, the appropriate ZENworks administrator accounts are added or deleted during the refresh.

Rather than wait for administrator accounts to be created during the scheduled refresh, you can initiate the refresh to automatically create administrator accounts for any members of the group that do not already have administrator accounts. To do so:

- **1** In ZENworks Control Center, click the *Configuration* tab.
- **2** In the Administrators panel, select the check box next to the administrator group.
- **3** Click *Action* > *Create Administrators*.
- **4** Review the message, then click *OK*

## <span id="page-20-1"></span>**4.3 Modifying the Membership of ZENworks Administrator Groups**

This section applies only to ZENworks administrator groups. It does not apply to user source administrator groups; you cannot change a user source group's membership within ZENworks.

- **1** In ZENworks Control Center, click the *Configuration* tab.
- **2** In the Administrators panel, click the administrator group whose membership you want to change.
- **3** On the group's *Summary* tab, use the Members panel to add and remove members.

# <span id="page-21-0"></span>**4.4 Deleting Administrator Groups**

- **1** In ZENworks Control Center, click the *Configuration* tab.
- **2** In the Administrators panel, select the check box next to the administrator group's name, then click *Delete*.
- **3** Click *OK* to confirm the deletion.

# <span id="page-21-1"></span>**4.5 Renaming Administrator Groups**

You cannot rename an administrator group that is created based on an existing user group in the user source.

- **1** In ZENworks Control Center, click the *Configuration* tab.
- **2** In the Administrators panel, select the check box next to the administrator group's name, then click *Edit* > *Rename*.
- **3** Specify the new name, then click *OK*.

<span id="page-22-2"></span><span id="page-22-0"></span><sup>5</sup>**Managing Administrator Roles**

An administrator role is a group of rights that allows an administrator to perform specialized ZENworks administrative tasks. For example, you might have a Help Desk role that provides the rights needed to remotely manage devices; a Software Management role that provides the rights needed to create and distribute software applications; or a Desktop Security role that provides rights to create and apply security policies to managed devices.

You can assign administrator roles to administrators and administrator groups.

Perform the following tasks to manage administrator roles:

- [Section 5.1, "Creating Roles," on page 23](#page-22-1)
- [Section 5.2, "Assigning Roles," on page 24](#page-23-0)
- [Section 5.3, "Modifying Roles," on page 28](#page-27-0)
- [Section 5.4, "Renaming Roles," on page 30](#page-29-0)
- [Section 5.5, "Deleting Roles," on page 30](#page-29-1)

## <span id="page-22-1"></span>**5.1 Creating Roles**

5

You must be logged in either as a Super Administrator or as an Administrator with grant rights to create roles.

A role can include one or more rights categories. You can create as many roles as you need. To create a role:

**1** In ZENworks Control Center, click *Configuration*.

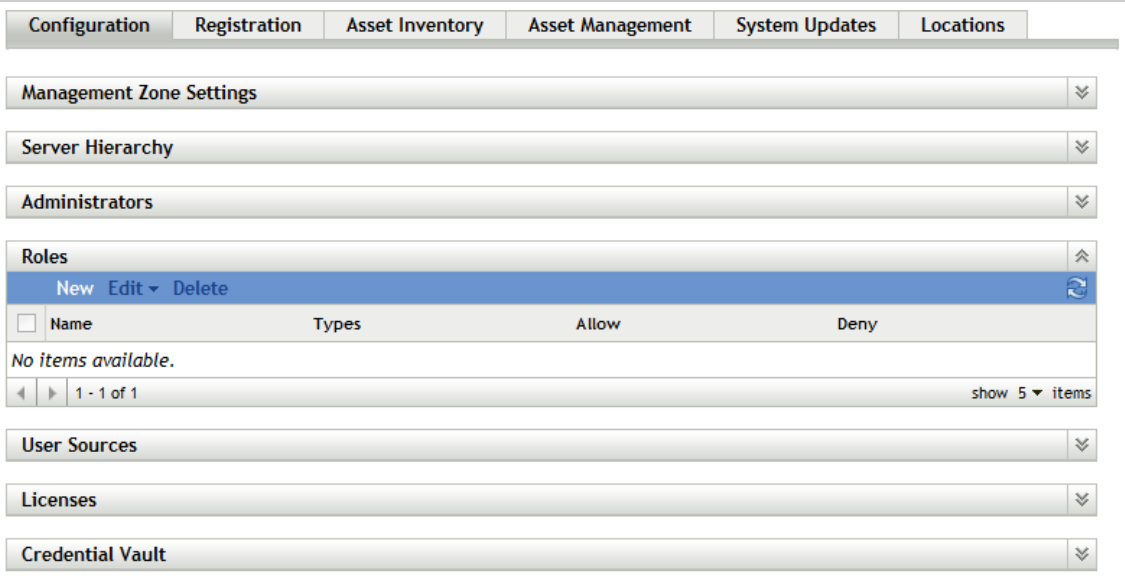

**2** In the Roles panel, click *New* to open the Add New Role dialog box:

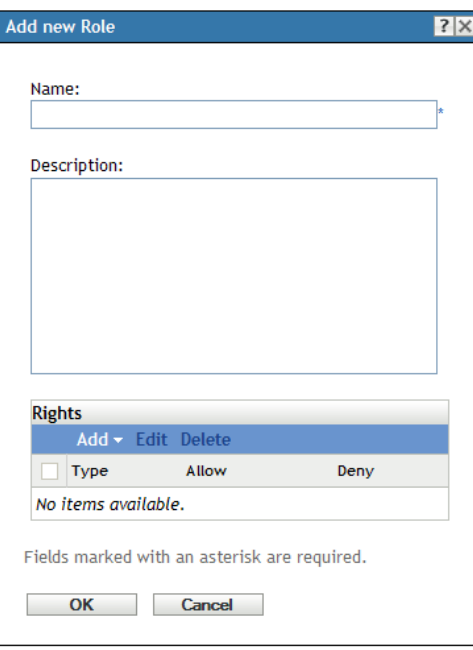

**3** Fill in the following fields:

**Name:** When specifying a name, do not use characters such as  $/\ \$ ?: "' < > | ` % ~. These characters are invalid and are not allowed in administrator role names. For more information on conventions to follow, see "Naming Objects in ZENworks Control Center"in the *ZENworks 11 SP3 ZENworks Control Center Reference*.

**Description:** Provide optional information to identify the role.

**Rights:** Click *Add*, select a rights category you want to include in the role, configure each of the right's privileges, then click *OK* to add the rights to the Rights list. You can allow the privilege, deny the privilege, or leave the privilege unset. If you select the *Unset* option, the privilege is not applied (denied or allowed) unless it is set elsewhere in ZENworks (for example, on an administrator account, an administrator group, or another role). For more information about rights, see [Chapter 7, "Rights Descriptions," on page 39.](#page-38-1)

- **4** When you are finished adding rights to the role, click *OK* to save the role.
- <span id="page-23-1"></span>**5** To assign the role to administrators or administrator groups, see [Section 5.2, "Assigning Roles,"](#page-23-0)  [on page 24.](#page-23-0)

# <span id="page-23-0"></span>**5.2 Assigning Roles**

You can assign multiple roles to a single administrator or group at one time, or you can assign multiple administrators and groups to a single role at one time, as explained in the following sections:

- [Section 5.2.1, "Assigning Roles to an Administrator or Administrator Group," on page 25](#page-24-0)
- [Section 5.2.2, "Assigning Administrators and Administrator Groups to a Role," on page 26](#page-25-0)

## <span id="page-24-0"></span>**5.2.1 Assigning Roles to an Administrator or Administrator Group**

- **1** In ZENworks Control Center, click *Configuration*.
- **2** In the Administrators panel, click the name of the administrator or group to which you want to add roles.
- **3** Click the *Rights* tab:

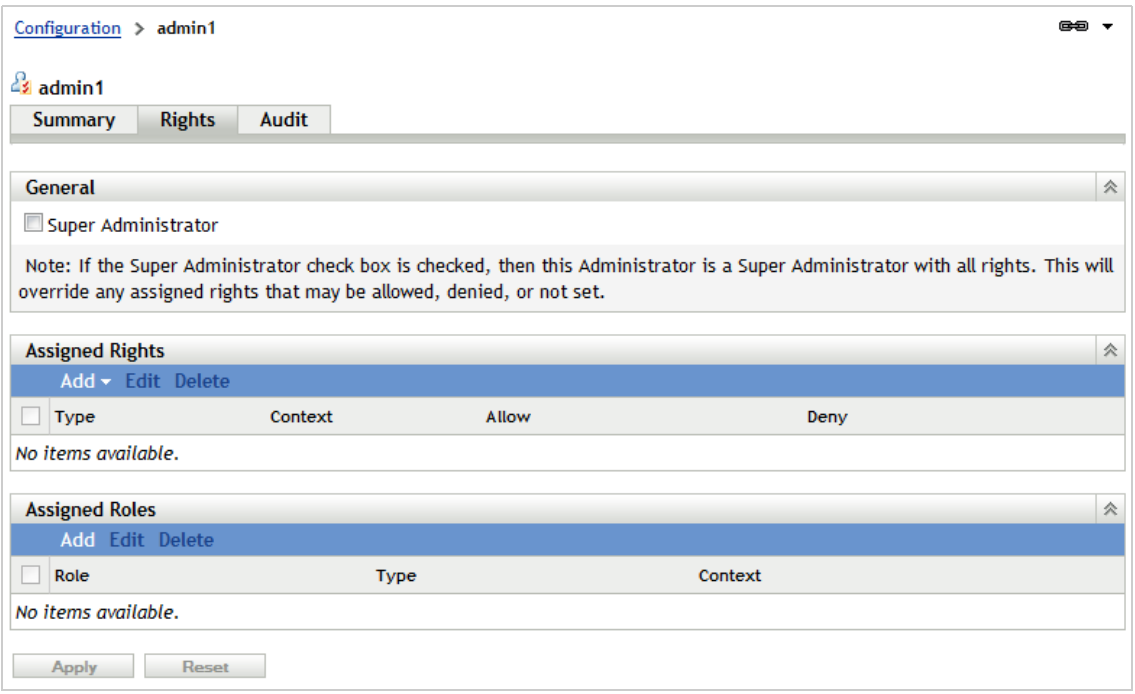

<span id="page-24-1"></span>**4** In the Assigned Roles panel, click *Add* to display the Select Role dialog box.

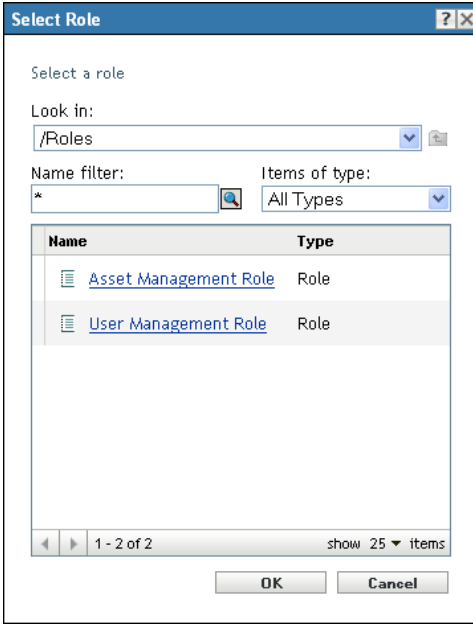

**5** Browse for and select the role to apply, then click *OK* to display the Add Role Assignment dialog box:

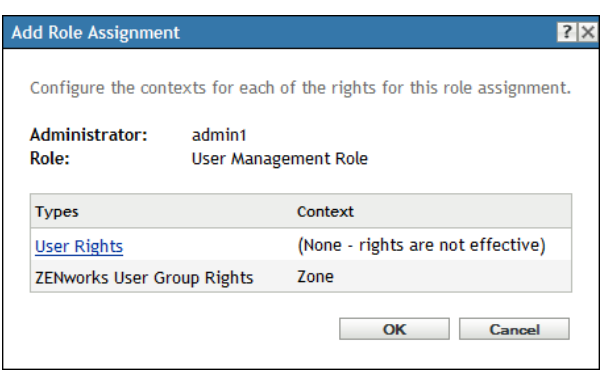

The Add Role Assignment dialog box is displayed so that you can define the contexts for the rights included in the role. The contexts determine where the rights are applied. Some rights apply to the entire Management Zone, in which case *Zone* is displayed in the Context field and you cannot change it. Otherwise, you need to add each context to which you want the rights to apply.

If you do not specify a context, the right is not applied to any context.

- <span id="page-25-3"></span><span id="page-25-1"></span>**6** To set contexts for the role's rights:
	- **6a** In the *Types* column, click a right to display the Select Context dialog box.

Rights that have a *Zone* context cannot be changed; they apply to the entire Management Zone.

**6b** In the Select Context dialog box, click *Add* and browse for the desired context.

While browsing, you can select multiple contexts in the Browse dialog box.

- <span id="page-25-2"></span>**6c** When you are finished selecting the contexts for a the right, click *OK* to close the Select Contexts dialog box.
- **6d** Repeat [Step 6a](#page-25-1) through [Step 6c](#page-25-2) for each right whose context needs to be set.
- **6e** When you are finished, click *OK* to close the Add Role Assignment dialog box.
- **7** To add another role, repeat [Step 4](#page-24-1) and [Step 6.](#page-25-3)
- **8** When you are finished assigning roles to the administrator or group, click *Apply* to save the changes.

### <span id="page-25-0"></span>**5.2.2 Assigning Administrators and Administrator Groups to a Role**

- **1** In ZENworks Control Center, click *Configuration*.
- **2** In the Roles panel, click the name of the role that you want to assign to administrators or administrator groups.

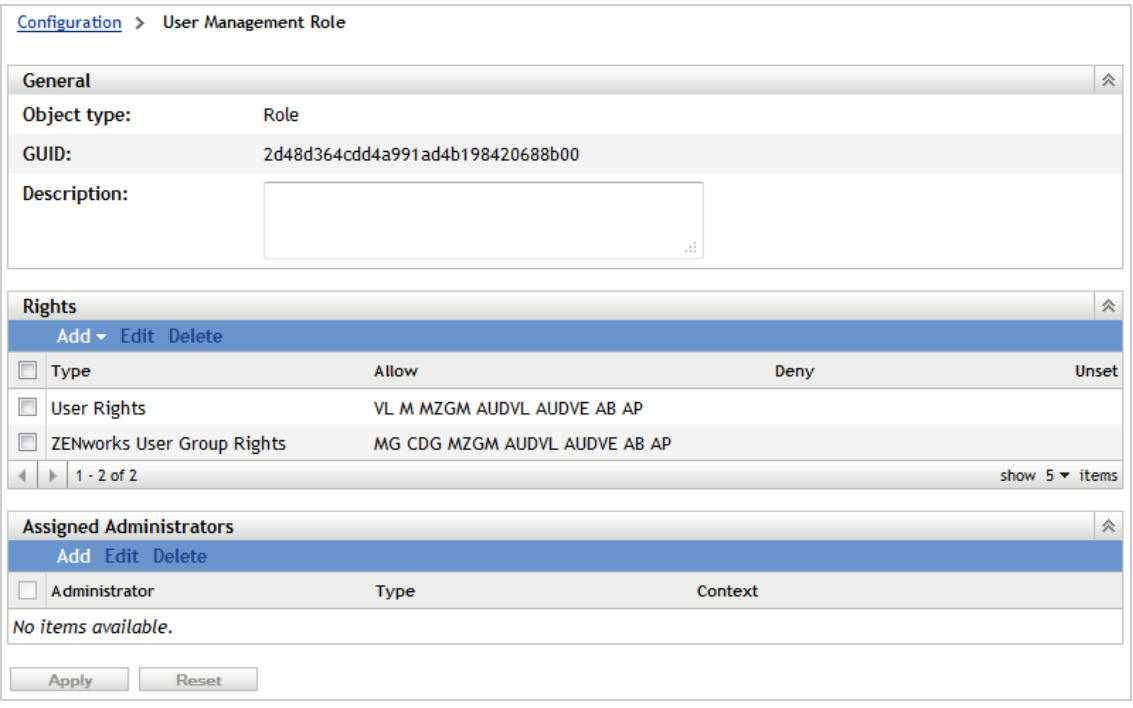

**3** In the Assigned Administrators panel, click *Add* to display the Select Administrator dialog box:

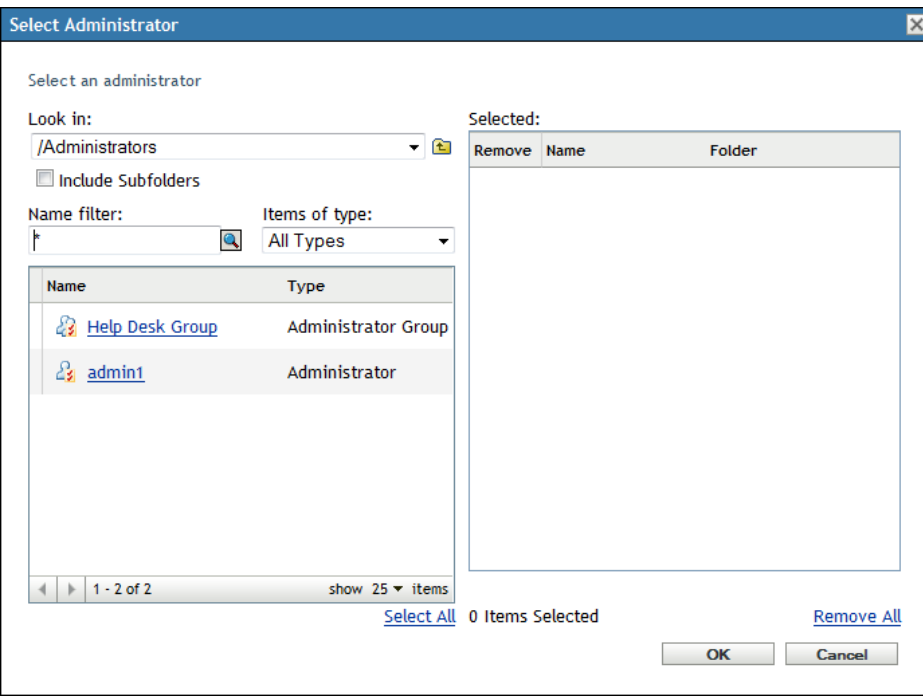

**4** Browse for and select the administrators and administrator groups to which you want to assign the role, then click *OK* to display the Add Role Assignment dialog box:

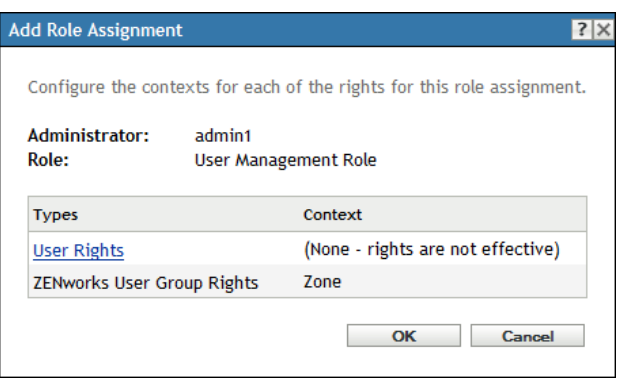

The Add Role Assignment dialog box is displayed so that you can define the contexts for the rights included in the role. The contexts determine where the rights are applied. Some rights apply to the entire Management Zone, in which case *Zone* is displayed in the Context field and you cannot change it. Otherwise, you need to add each context to which you want the rights to apply.

If you do not specify a context, the right is not applied to any context.

- **5** To set contexts for the role's rights:
	- **5a** In the *Types* column, click a right to display the Select Context dialog box.

Rights that have a *Zone* context cannot be changed; they apply to the entire Management Zone.

**5b** In the Select Context dialog box, click *Add* and browse for the desired context.

While browsing, you can select multiple contexts in the Browse dialog box.

- **5c** When you are finished selecting the contexts for a the right, click *OK* to close the Select Contexts dialog box.
- **5d** Repeat [Step 6a](#page-25-1) through [Step 6c](#page-25-2) for each right whose context needs to be set.
- **5e** When you are finished, click *OK* to close the Add Role Assignment dialog box.
- **6** Click *Apply* to save the changes to the role.

## <span id="page-27-0"></span>**5.3 Modifying Roles**

You can change a role's description, rights, and administrator assignments at any time. After you save the changes, any rights changes are immediately effective for assigned administrators and groups.

- **1** In ZENworks Control Center, click *Configuration*.
- **2** In the Roles panel, select the check box for the role you want to modify, then click *Edit* > *Edit* to open the Edit Role dialog box:

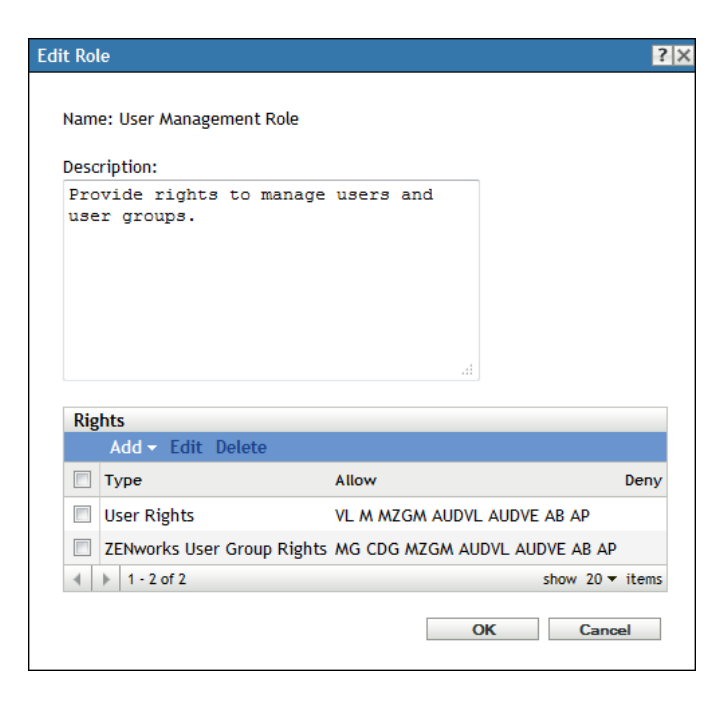

- **3** To change the description, make the changes directly in the *Description* field.
- <span id="page-28-0"></span>**4** To change existing rights:
	- **4a** In the Rights panel, select the check box for the right whose settings you want to change, then click *Edit* to open the Rights dialog box.
	- **4b** For each privilege, select whether the role allows it, denies it, or leaves it unset.

The most restrictive right set in ZENworks prevails. If you select the *Deny* option, the right is denied for any administrator or group assigned that role, even if the administrator is allowed the right elsewhere in ZENworks.

If you select the *Unset* option, the administrator is not granted the right for the role unless it is granted elsewhere in ZENworks (for example, on an administrator account, an administrator group, or another role).

- <span id="page-28-1"></span>**4c** Click *OK* to save the change.
- **4d** Repeat [Step 4a](#page-28-0) through [Step 4c](#page-28-1) for each right you want to change.
- <span id="page-28-2"></span>**5** To add new rights:
	- **5a** In the Rights panel, click *Add*, then select one of the rights categories from the list.
	- **5b** In the Rights dialog box, select whether each privilege should be allowed, denied, or left unset.

The most restrictive right set in ZENworks prevails. If you select the *Deny* option, the right is denied for any administrator assigned to that role, even if the administrator is granted that right elsewhere in ZENworks.

If you select the *Unset* option, the administrator is not granted the right for the role unless it is granted elsewhere in ZENworks.

- <span id="page-28-3"></span>**5c** Click *OK* to continue.
- **5d** Repeat [Step 5a](#page-28-2) through [Step 5c](#page-28-3) for each right you want to add.
- **6** To delete rights:
	- **6a** In the Rights panel, select the check box for the right to be deleted, then click *Delete*.
	- **6b** Click *OK* to confirm the deletion.
- **7** When you are finished modifying the rights, click OK to exit the dialog box and save your changes to the role.

# <span id="page-29-0"></span>**5.4 Renaming Roles**

Role names can be changed at any time. The changed role name is automatically replicated wherever it is displayed in ZENworks Control Center.

- **1** In ZENworks Control Center, click *Configuration*.
- **2** In the Roles panel, select the check box for the role to be renamed.

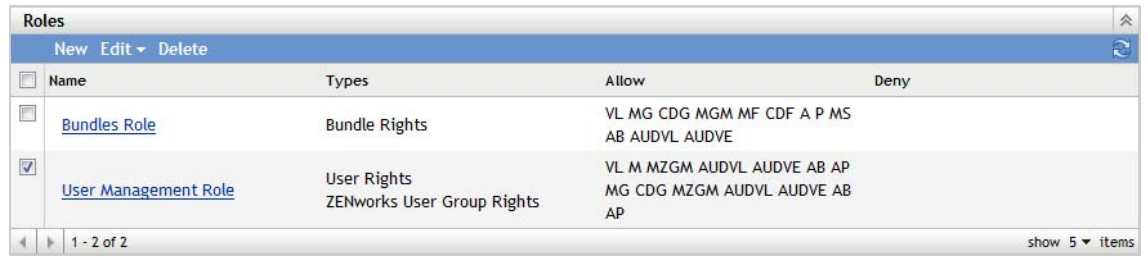

- **3** Click *Edit* > *Rename* to open the Rename Role dialog box.
- **4** Specify the new role name, then click *OK*.

# <span id="page-29-1"></span>**5.5 Deleting Roles**

When you delete a role, its rights configurations are no longer applicable to any administrator that was assigned to the role.

Deleted roles cannot be recovered. You must re-create them.

- **1** In ZENworks Control Center, click *Configuration* in the left pane.
- **2** In the Roles panel, select the check box for the role to be deleted.

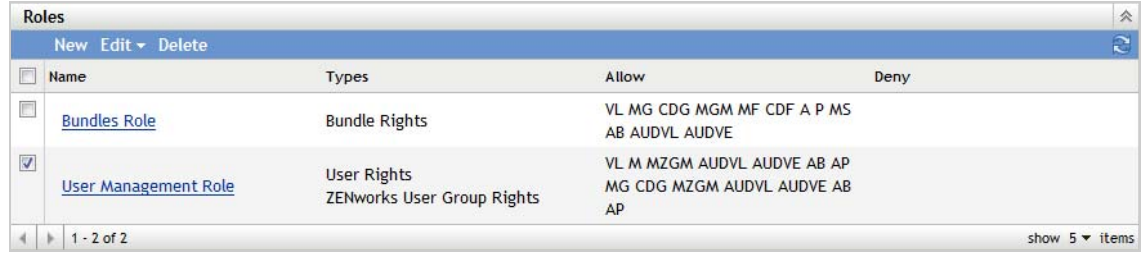

**3** Click *Delete*, then click *OK* to confirm the deletion.

<span id="page-30-3"></span><span id="page-30-0"></span>The following sections help you manage rights assignments for administrators, administrator groups, and administrator roles:

- [Section 6.1, "Assigning Rights," on page 31](#page-30-1)
- [Section 6.2, "Modifying Assigned Rights," on page 36](#page-35-0)
- [Section 6.3, "Removing Assigned Rights," on page 38](#page-37-0)

# <span id="page-30-1"></span>**6.1 Assigning Rights**

The following sections help you assign rights to administrators, groups, and roles:

- [Section 6.1.1, "Assigning Super Administrator Rights," on page 31](#page-30-2)
- [Section 6.1.2, "Assigning Rights to Administrators and Administrator Groups," on page 32](#page-31-0)
- [Section 6.1.3, "Assigning Rights to Administrator Roles," on page 33](#page-32-0)
- [Section 6.1.4, "Assigning Inventory Report Rights to Administrators and Administrator](#page-33-0)  [Groups," on page 34](#page-33-0)
- [Section 6.1.5, "Assigning Asset Management Report Rights to Administrators and Administrator](#page-34-0)  [Groups," on page 35](#page-34-0)

## <span id="page-30-2"></span>**6.1.1 Assigning Super Administrator Rights**

A Super Administrator has rights to perform all administrative tasks. For more information about all of the rights that a Super Administrator has, see [Section 7, "Rights Descriptions," on page 39.](#page-38-1) When you grant an administrator Super Administrator rights, all other assigned rights are overridden.

Super Administrator rights can be assigned only to administrator accounts. They cannot be assigned to administrator groups or roles.

- **1** In ZENworks Control Center, click the *Configuration* tab.
- **2** In the Administrators panel, click the name of the administrator to whom you want to assign Super Administrator rights.
- **3** Click the *Rights* tab.

**4** In the General panel, select the *Super Administrator* check box.

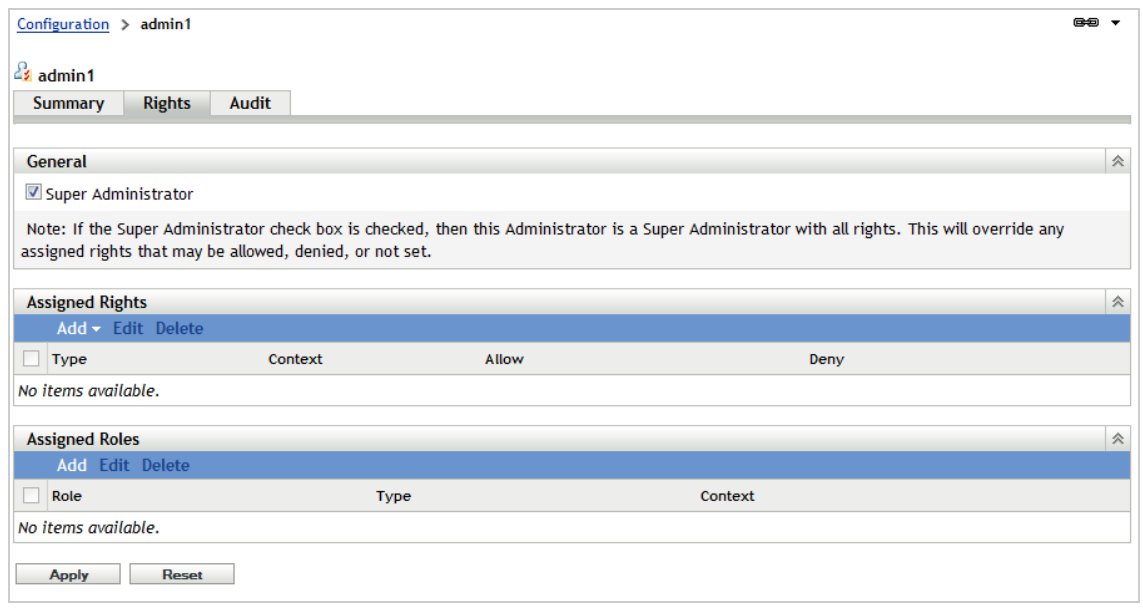

**5** Click *Apply*.

### <span id="page-31-0"></span>**6.1.2 Assigning Rights to Administrators and Administrator Groups**

This section explains how to assign all rights other than Inventory Report Rights and Asset Management Report Rights to administrators and administrator groups. For information about assigning Inventory Report rights, see [Section 6.1.4, "Assigning Inventory Report Rights to](#page-33-0)  [Administrators and Administrator Groups," on page 34](#page-33-0). For information about assigning Asset Management Report rights, see [Section 6.1.5, "Assigning Asset Management Report Rights to](#page-34-0)  [Administrators and Administrator Groups," on page 35](#page-34-0).

- **1** In ZENworks Control Center, click the *Configuration* tab.
- **2** In the Administrators panel, click the name of the administrator or administrator group to which you want to assign rights.

#### **3** Click the *Rights* tab.

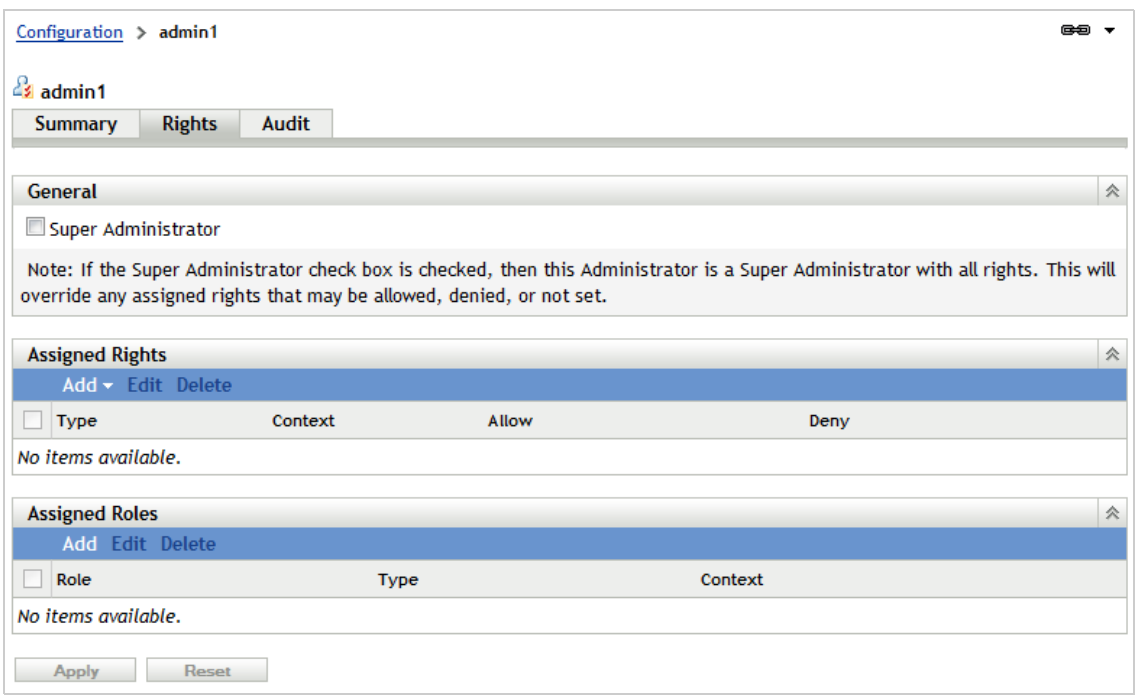

**4** In the Assigned Rights panel, click *Add*, then select the rights you want to assign.

For example, if you want to assign rights for device tasks, select *Device Rights*.

**5** Configure the following settings:

**Contexts:** The contexts determine where the rights are applied. Some rights apply to the entire Management Zone, in which case *Zone* is displayed in the Contexts box and you cannot change it. Otherwise, you need to add each context to which you want the rights to apply.

**Privileges:** Each privilege, or task, has a rights setting associated with it. Click *Allow* to enable the privilege or click *Deny* to disable the privilege. For more information about right's privileges, see [Chapter 7, "Rights Descriptions," on page 39.](#page-38-1)

- **6** Click *OK* to add the rights to the Assigned Rights panel.
- **7** Click *Apply* to save the changes to the administrator or administrator group.

You can also use the admin-rights-set command in zman to assign rights for an administrator account. For more information, see "Administrator Commands" in the *ZENworks 11 SP3 Command Line Utilities Reference*.

### <span id="page-32-0"></span>**6.1.3 Assigning Rights to Administrator Roles**

- **1** In ZENworks Control Center, click the *Configuration* tab.
- **2** In the Roles panel, click the name of the role to which you want to assign rights.

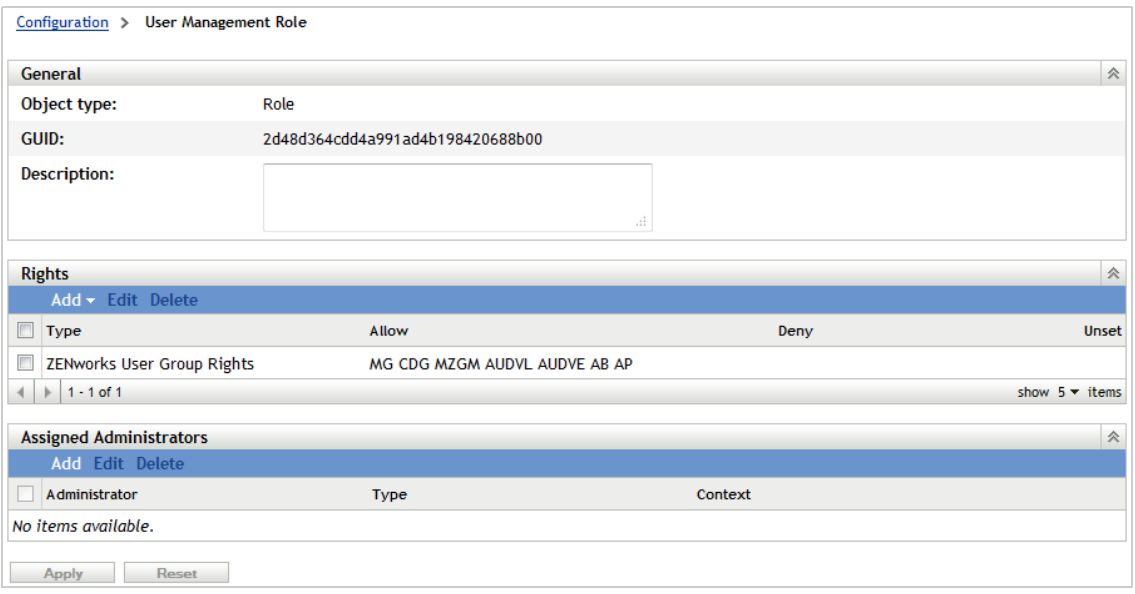

**3** In the Rights panel, click *Add*, then select the rights you want to assign.

For example, if you want to assign rights for device tasks, select *Device Rights*.

**4** For each privilege, click *Allow* to enable the privilege, *Deny* to disable the privilege, or *Unset* to not configure the privilege.

If you select *Unset*, the privilege is not applied (denied or allowed) unless it is set elsewhere in ZENworks (for example, on an administrator account, an administrator group, or another role). For more information about the right's privileges, see [Section 7, "Rights Descriptions," on](#page-38-1)  [page 39.](#page-38-1)

**NOTE:** You do not configure the contexts to which the rights apply until you assign the role to an administrator or administrator group. This allows you to use the same role for administrators requiring the role in different contexts. For information about assigning roles, see [Section 5.2,](#page-23-1)  ["Assigning Roles," on page 24.](#page-23-1)

- **5** Click *OK*.
- **6** Click *Apply* to save the changes to the administrator role.

You can also use the role-rights-set command in zman to assign rights to an administrator role. For more information, see "Role Commands" in the *ZENworks 11 SP3 Command Line Utilities Reference*.

### <span id="page-33-0"></span>**6.1.4 Assigning Inventory Report Rights to Administrators and Administrator Groups**

This section explains how to assign Inventory Report rights to administrators and administrator groups. Inventory Report rights control an administrator's rights to edit and run the standard and custom inventory reports. These are the reports located on the Reports tab in ZENworks Control Center.

For information about assigning Asset Management Report rights, see [Section 6.1.5, "Assigning Asset](#page-34-0)  [Management Report Rights to Administrators and Administrator Groups," on page 35](#page-34-0). For information about assigning all other rights, see [Section 6.1.2, "Assigning Rights to Administrators](#page-31-0)  [and Administrator Groups," on page 32](#page-31-0).

By default, each administrator receives rights to view and run all of the inventory reports. You can increase the rights to enable the administrator to also create and delete reports. Or, you can remove the rights to prevent the administrator from even seeing the reports.

- **1** In ZENworks Control Center, click the *Configuration* tab.
- **2** In the Administrators panel, click the name of the administrator or administrator group whose Inventory Reports rights assignments you want to modify.
- **3** Click the *Rights* tab.
- **4** In the Administrator Tasks panel, click *Inventory Report Rights*.

The Inventory Report Rights panel lists the folders that contain the custom and standard inventory reports. The report rights are set at the folder level.

- **5** Select the check box next to the folder containing the reports for which you want to modify the administrator's rights.
- **6** Click *Edit*, then select the rights you want to assign:
	- **Remove All Rights:** Removes all rights to the folder and its reports.
	- **Assign View/Execute Rights:** Allows the administrator to view and execute the folder's report, but not to edit, move, or delete the reports.
	- **Assign Full Rights:** Gives the administrator rights to create, edit, move, and delete reports. For standard reports, this setting is the same as View/Execute, because you cannot alter a standard report.

The changes to the rights are saved immediately.

For more information, see [Section 7.25, "Inventory Report Rights," on page 73.](#page-72-4)

## <span id="page-34-0"></span>**6.1.5 Assigning Asset Management Report Rights to Administrators and Administrator Groups**

This section explains how to assign Asset Management Report rights to administrators and administrator groups. Asset Management Report rights control an administrator's rights to edit and run the standard and custom Asset Management reports. These are the reports located on the Asset Management Reports tab in ZENworks Control Center.

For information about assigning Inventory Report rights, see [Section 6.1.4, "Assigning Inventory](#page-33-0)  [Report Rights to Administrators and Administrator Groups," on page 34](#page-33-0). For information about assigning all other rights, see [Section 6.1.2, "Assigning Rights to Administrators and Administrator](#page-31-0)  [Groups," on page 32.](#page-31-0)

By default, each administrator receives rights to view and run all of the Asset Management reports. You can increase the rights to enable the administrator to also create and delete reports. Or, you can remove the rights to prevent the administrator from even seeing the reports.

- **1** In ZENworks Control Center, click the *Configuration* tab.
- **2** In the Administrators panel, click the name of the administrator or administrator group whose Inventory Reports rights assignments you want to modify.
- **3** Click the *Rights* tab.
- **4** In the Administrator Tasks panel, click *Asset Management Report Rights*.

The Asset Management Report Rights panel lists the folders that contain the custom and standard inventory reports, as well as the source for the folders. The report rights are set at the folder level.

- **5** Select the check box next to the folder containing the reports for which you want to modify the administrator's rights.
- **6** Click *Edit*, then select the rights you want to assign:
	- **Remove All Rights:** Removes all rights to the folder and its reports.
	- **Assign View/Execute Rights:** Allows the administrator to view and execute the folder's report, but not to edit, move, or delete the reports.
	- **Assign Full Rights:** Gives the administrator rights to create, edit, move, and delete reports. For standard reports, this setting is the same as View/Execute, because you cannot alter a standard report.

The changes to the rights are saved immediately.

For more information, see [Section 7.26, "Asset Management Report Rights," on page 73.](#page-72-5)

# <span id="page-35-0"></span>**6.2 Modifying Assigned Rights**

The following sections describe how to modify the rights assigned to administrators, groups, and roles:

- [Section 6.2.1, "Modifying Assigned Rights for Administrators and Administrator Groups," on](#page-35-1)  [page 36](#page-35-1)
- [Section 6.2.2, "Modifying Assigned Rights for Administrator Roles," on page 37](#page-36-0)
- [Section 6.2.3, "Modifying Inventory Report Rights for Administrators and Administrator](#page-36-1)  [Groups," on page 37](#page-36-1)
- [Section 6.2.4, "Modifying Asset Management Report Rights for Administrators and](#page-36-2)  [Administrator Groups," on page 37](#page-36-2)

## <span id="page-35-1"></span>**6.2.1 Modifying Assigned Rights for Administrators and Administrator Groups**

You can change the settings (*Allow* or *Deny*) for assigned rights, but you cannot change the contexts for the rights. If you want to change the contexts, you must delete the rights (see [Section 6.3,](#page-37-0)  ["Removing Assigned Rights," on page 38](#page-37-0)) and add them again (see [Section 6.1, "Assigning Rights,"](#page-30-1)  [on page 31\)](#page-30-1).

- **1** In ZENworks Control Center, click the *Configuration* tab.
- **2** In the Administrators panel, click the name of the administrator or administrator group whose assigned rights you want to change.
- **3** In the Assigned Rights panel, select the check box next to the assigned right you want to modify.
- **4** Click *Edit*, then modify the settings.

For more information about the settings, see [Section 7, "Rights Descriptions," on page 39](#page-38-1).

- **5** Click *OK*.
- **6** When you are finished modifying rights, click *Apply* to apply the changes.
### **6.2.2 Modifying Assigned Rights for Administrator Roles**

- **1** In ZENworks Control Center, click the *Configuration* tab.
- **2** In the Roles panel, click the name of the administrator role whose assigned rights you want to change.
- **3** In the Rights panel, select the check box next to the assigned right you want to modify.
- **4** Click *Edit*, then modify the settings.

For more information about the settings, see [Section 7, "Rights Descriptions," on page 39](#page-38-0).

- **5** Click *OK*.
- **6** When you are finished modifying rights, click *Apply* to apply the changes.

### **6.2.3 Modifying Inventory Report Rights for Administrators and Administrator Groups**

- **1** In ZENworks Control Center, click the *Configuration* tab.
- **2** In the Administrators panel, click the name of the administrator or administrator group whose Inventory Report rights you want to modify.
- **3** Click the *Rights* tab.
- **4** In the Administrator Tasks panel, click *Inventory Report Rights*.
- **5** Select the check box next to the folder containing the reports for which you want to modify the administrator's rights.
- **6** Click *Edit*, then select the rights you want to assign:
	- **Remove All Rights:** Removes all rights to the folder and its reports.
	- **Assign View/Execute Rights:** Allows the administrator to view and execute the folder's report, but not to edit, move, or delete the reports.
	- **Assign Full Rights:** Gives the administrator rights to create, edit, move, and delete reports. For standard reports, this setting is the same as View/Execute, because you cannot alter a standard report.

The changes to the rights are saved immediately.

For more information, see [Section 7.25, "Inventory Report Rights," on page 73.](#page-72-0)

### **6.2.4 Modifying Asset Management Report Rights for Administrators and Administrator Groups**

- **1** In ZENworks Control Center, click the *Configuration* tab.
- **2** In the Administrators panel, click the name of the administrator or administrator group whose Asset Management rights you want to modify.
- **3** Click the *Rights* tab.
- **4** In the Administrator Tasks panel, click *Asset Management Report Rights*.
- **5** Select the check box next to the folder containing the reports for which you want to modify the administrator's rights.
- **6** Click *Edit*, then select the rights you want to assign:
	- **Remove All Rights:** Removes all rights to the folder and its reports.
- **Assign View/Execute Rights:** Allows the administrator to view and execute the folder's report, but not to edit, move, or delete the reports.
- **Assign Full Rights:** Gives the administrator rights to create, edit, move, and delete reports. For standard reports, this setting is the same as View/Execute, because you cannot alter a standard report.

The changes to the rights are saved immediately.

For more information, see [Section 7.26, "Asset Management Report Rights," on page 73.](#page-72-1)

### **6.3 Removing Assigned Rights**

- **1** In ZENworks Control Center, click the *Configuration* tab.
- **2** In the Administrators panel, click the administrator's name.
- **3** Select the check box next to the assigned right.
- **4** Click *Delete*.

You can also use the admin-rights-delete command in zman to delete assigned rights for an administrator account. For more information, see "Administrator Commands" in the *ZENworks 11 SP3 Command Line Utilities Reference*.

# 7 <sup>7</sup>**Rights Descriptions**

<span id="page-38-0"></span>The following sections contain information about the various rights that you can assign to administrators, administrator groups, and administrator roles:

- [Section 7.1, "Administrator Rights," on page 40](#page-39-0)
- [Section 7.2, "Bundle Rights," on page 40](#page-39-1)
- [Section 7.3, "Contract Management Rights," on page 43](#page-42-0)
- [Section 7.4, "Credential Rights," on page 45](#page-44-0)
- [Section 7.5, "Deployment Rights," on page 46](#page-45-0)
- [Section 7.6, "Device Rights," on page 46](#page-45-1)
- [Section 7.7, "Discovery Rights," on page 49](#page-48-0)
- [Section 7.8, "Document Rights," on page 50](#page-49-0)
- [Section 7.9, "Inventoried Device Rights," on page 51](#page-50-0)
- [Section 7.10, "LDAP Import Rights," on page 53](#page-52-0)
- [Section 7.11, "License Management Rights," on page 53](#page-52-1)
- [Section 7.12, "Location Rights," on page 55](#page-54-0)
- [Section 7.13, "Patch Management Rights Device," on page 56](#page-55-0)
- [Section 7.14, "Patch Management Rights Zone," on page 57](#page-56-0)
- [Section 7.15, "Policy Rights," on page 58](#page-57-0)
- [Section 7.16, "Quick Task Rights," on page 61](#page-60-0)
- [Section 7.17, "Remote Management Rights," on page 63](#page-62-0)
- [Section 7.18, "Sharing Rights," on page 64](#page-63-0)
- [Section 7.19, "Subscription Rights," on page 64](#page-63-1)
- [Section 7.20, "System Update Rights," on page 66](#page-65-0)
- [Section 7.21, "User Rights," on page 66](#page-65-1)
- [Section 7.22, "User Source Rights," on page 68](#page-67-0)
- [Section 7.23, "ZENworks User Group Rights," on page 69](#page-68-0)
- [Section 7.24, "Zone Rights," on page 71](#page-70-0)
- [Section 7.25, "Inventory Report Rights," on page 73](#page-72-2)
- [Section 7.26, "Asset Management Report Rights," on page 73](#page-72-3)

## <span id="page-39-0"></span>**7.1 Administrator Rights**

The Administrator Rights dialog box lets you allow the selected administrator to grant rights to other administrators and to create or delete administrator accounts for your Management Zone.

The following rights are available:

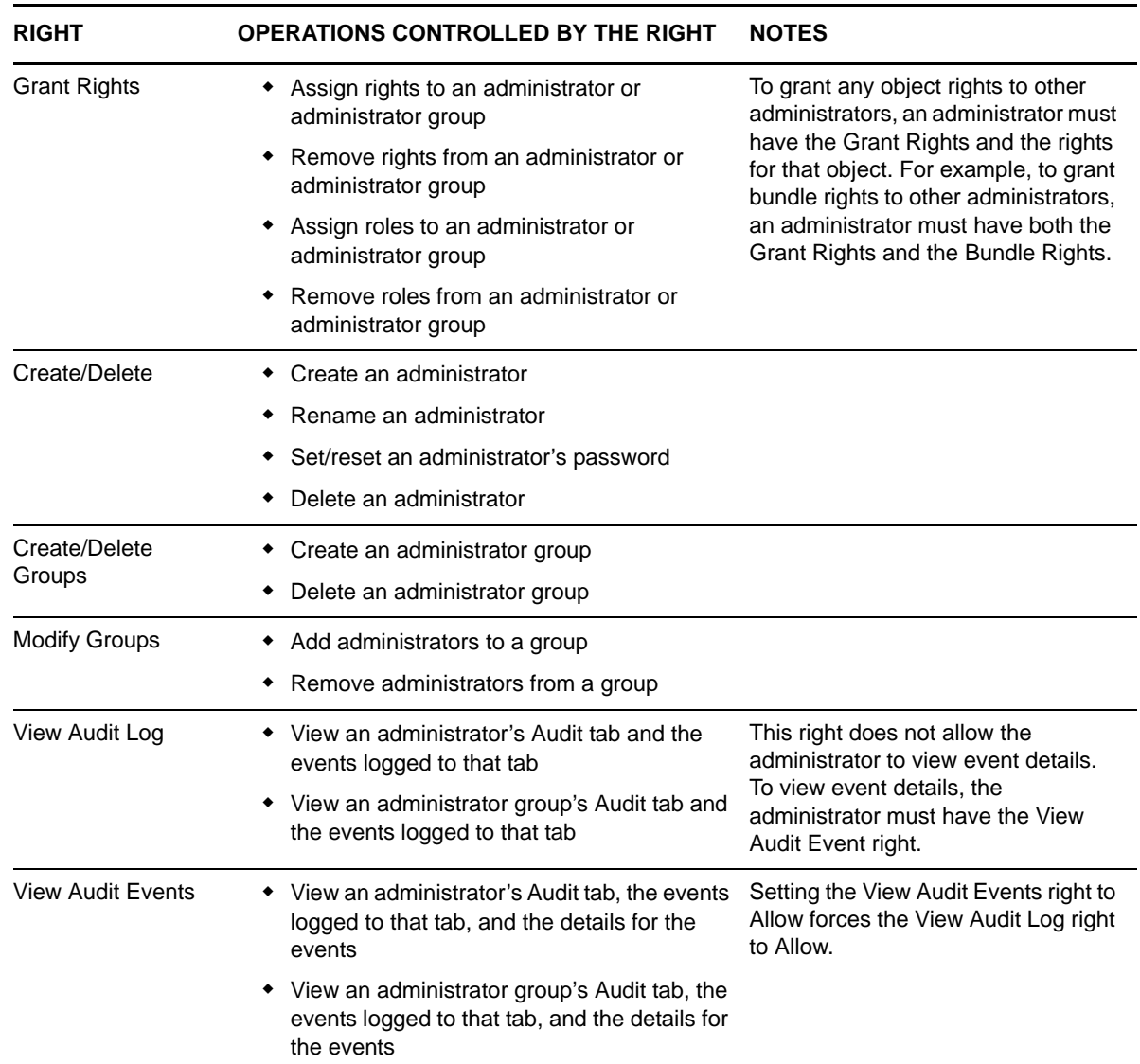

## <span id="page-39-1"></span>**7.2 Bundle Rights**

The Bundle Rights dialog box lets you control the bundle operations that the selected administrator can perform.

- ["Contexts" on page 41](#page-40-0)
- ["Privileges" on page 41](#page-40-1)

### <span id="page-40-0"></span>**7.2.1 Contexts**

Specify the Bundle folders (contexts) that you want the administrator's Bundle rights to apply to. To select a folder, click *Add* to display the Contexts dialog box, browse for and select the folder (or multiple folders), then click *OK*. The rights also apply to the folder's subfolders.

### <span id="page-40-1"></span>**7.2.2 Privileges**

The *Privileges* section lets you grant the selected administrator rights to create or modify bundles, groups, and folders listed in the [Contexts s](#page-40-0)ection.

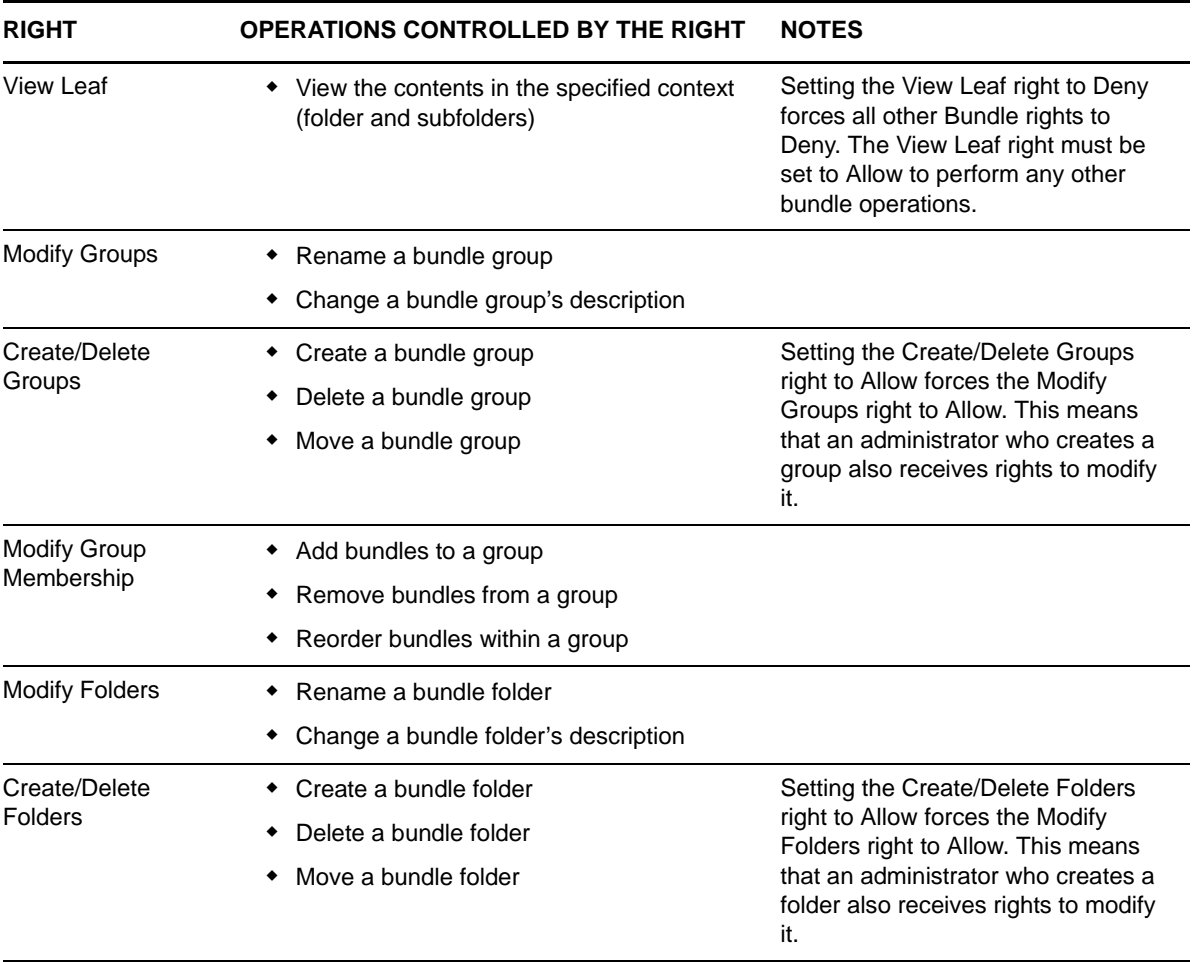

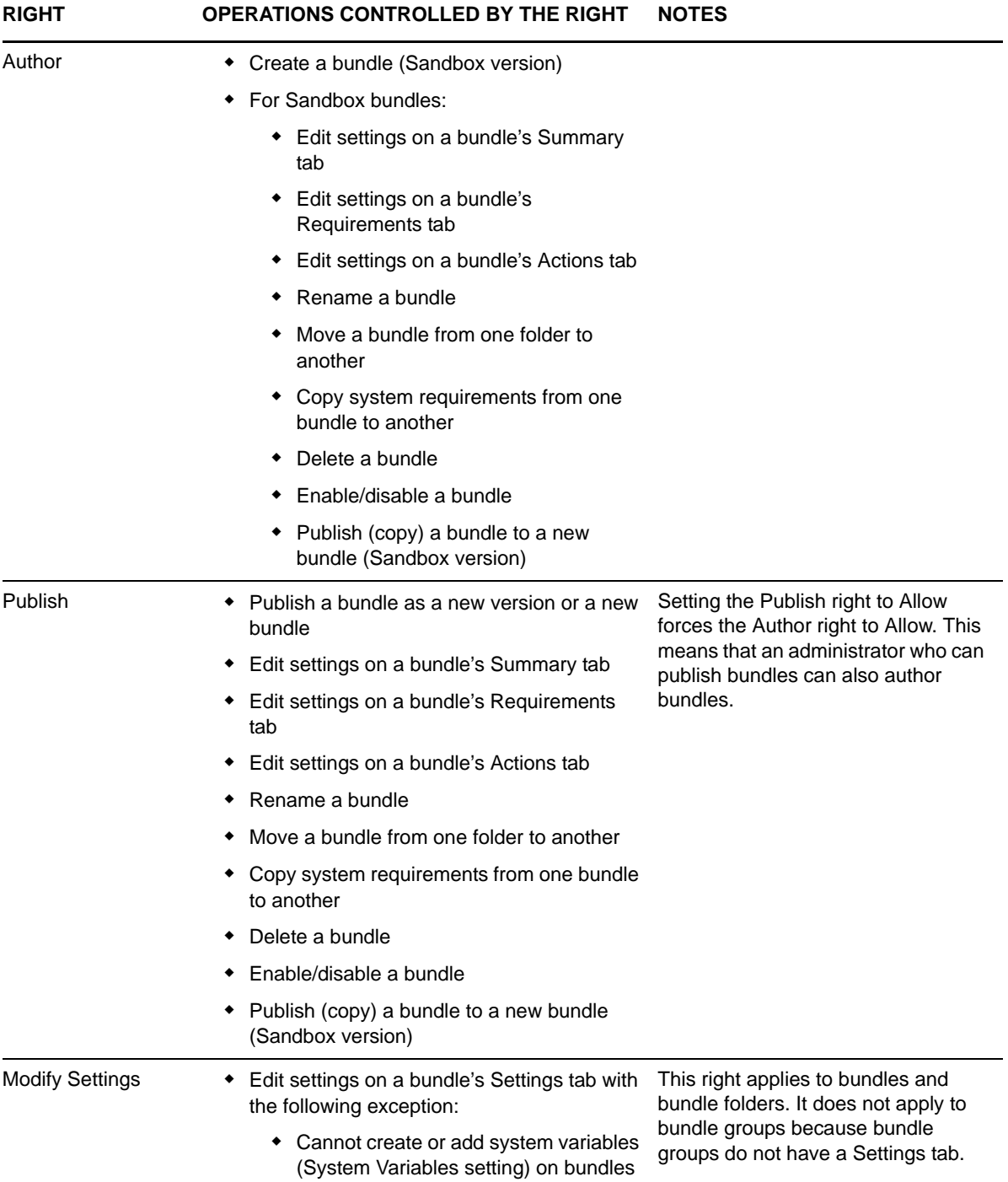

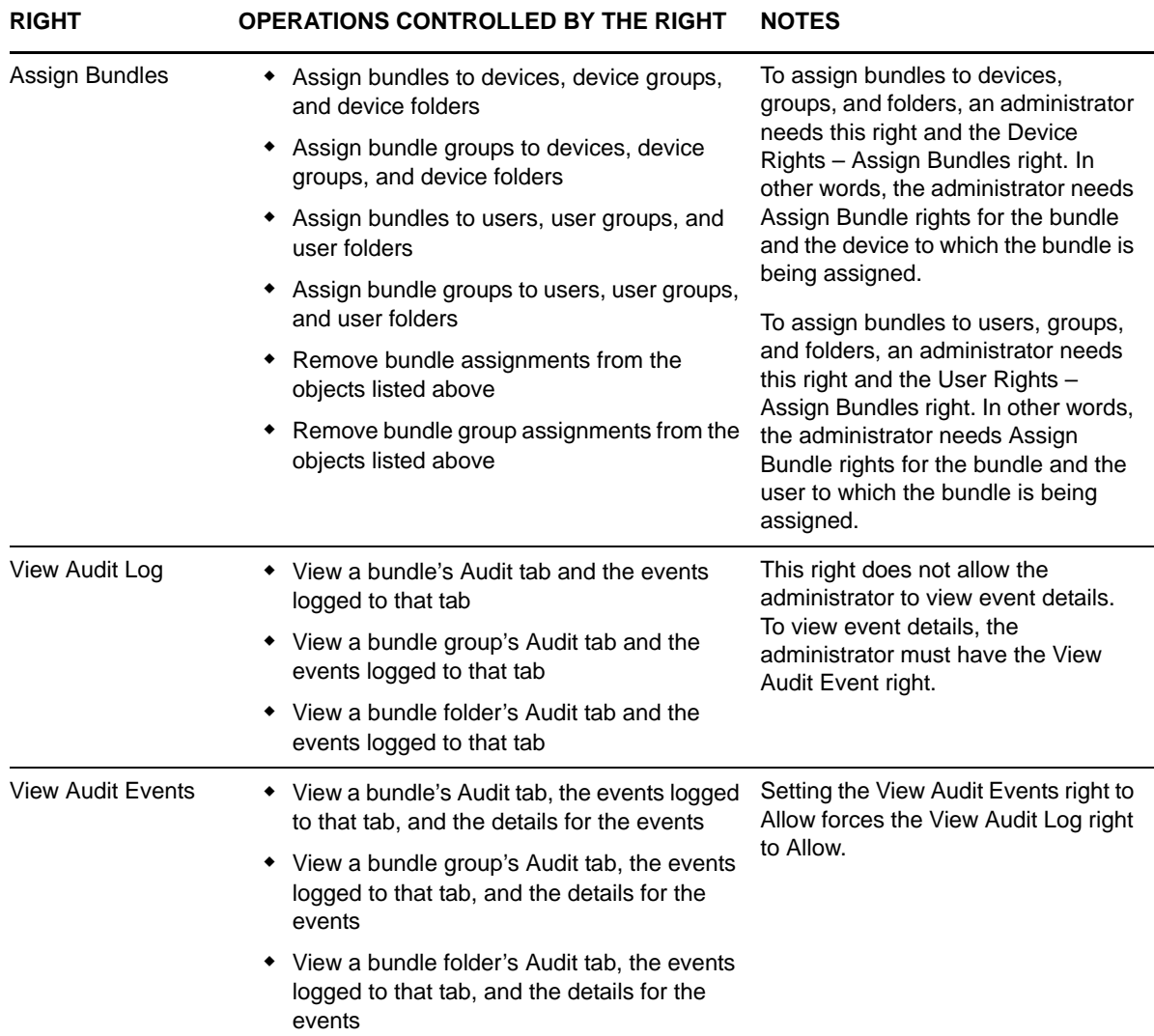

### <span id="page-42-0"></span>**7.3 Contract Management Rights**

The Contract Management Rights dialog box lets you control the operations that the selected administrator can perform to manage contracts.

- [Section 7.3.1, "Contexts," on page 43](#page-42-1)
- [Section 7.3.2, "Privileges," on page 44](#page-43-0)

### <span id="page-42-1"></span>**7.3.1 Contexts**

Specify the Contract Management folders (contexts) that you want the administrator's Contract Management rights to apply to. To select a folder, click *Add* to display the Contexts dialog box, browse for and select the folder (or multiple folders), then click *OK*. The rights also apply to the folder's subfolders.

### <span id="page-43-0"></span>**7.3.2 Privileges**

The *Privileges* section lets you grant the selected administrator rights to contracts and folders listed in the [Contexts](#page-42-1) section.

The following rights are available:

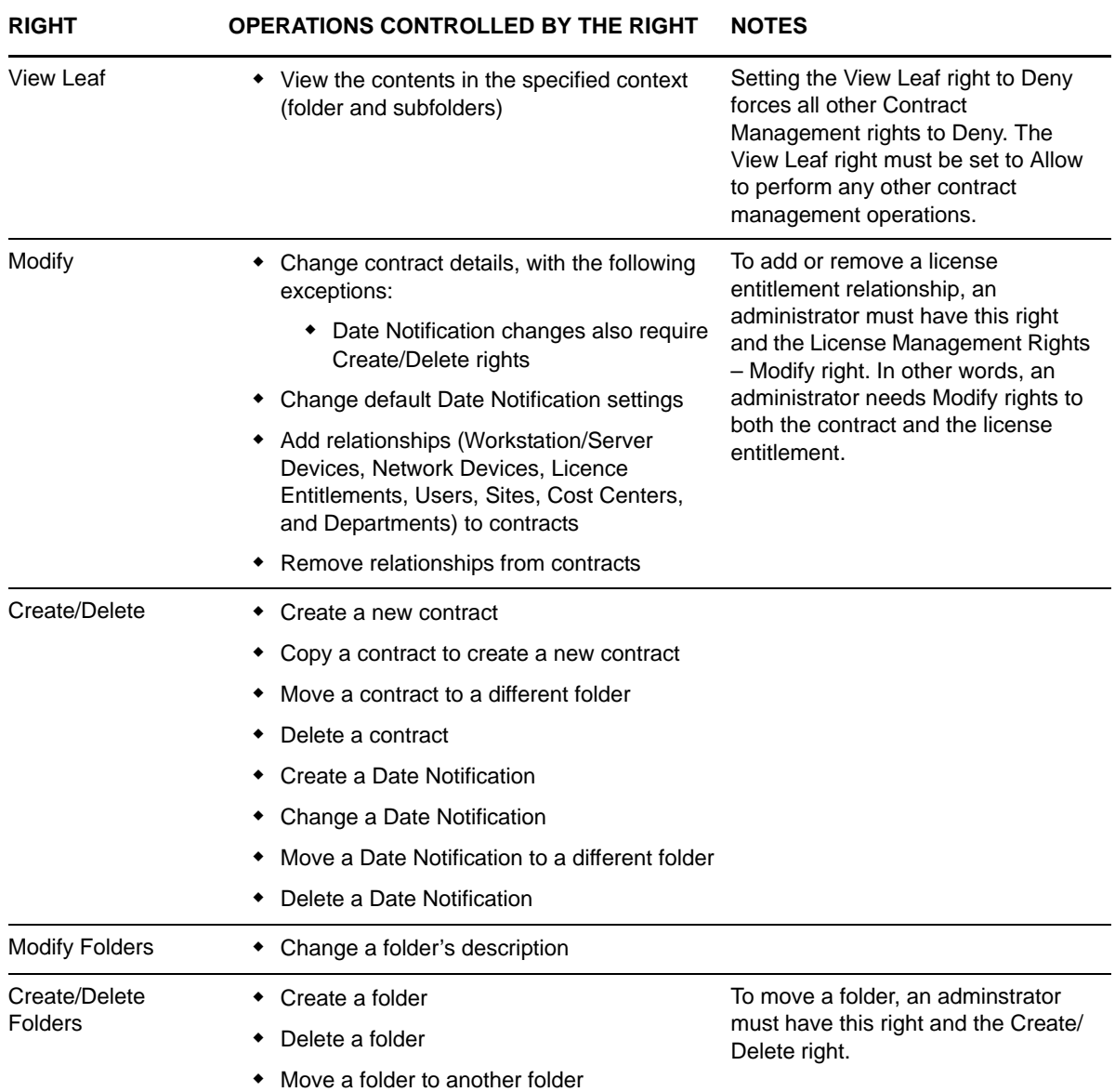

Access to Contract Management reports is controlled through Asset Management Report Rights. For details, see [Section 7.26, "Asset Management Report Rights," on page 73](#page-72-3).

### <span id="page-44-0"></span>**7.4 Credential Rights**

The Credential Rights dialog box lets you control the operations that the selected administrator can perform to manage credentials.

- [Section 7.4.1, "Contexts," on page 45](#page-44-1)
- [Section 7.4.2, "Privileges," on page 45](#page-44-2)

#### <span id="page-44-1"></span>**7.4.1 Contexts**

Specify the Credential folders (contexts) that you want the administrator's Credential rights to apply to. To select a folder, click *Add* to display the Contexts dialog box, browse for and select the folder (or multiple folders), then click *OK*. The rights also apply to the folder's subfolders.

#### <span id="page-44-2"></span>**7.4.2 Privileges**

The Privileges section lets you grant the selected administrator rights to create or modify credentials, groups, and folders listed in the [Contexts](#page-44-1) section.

The following rights are available:

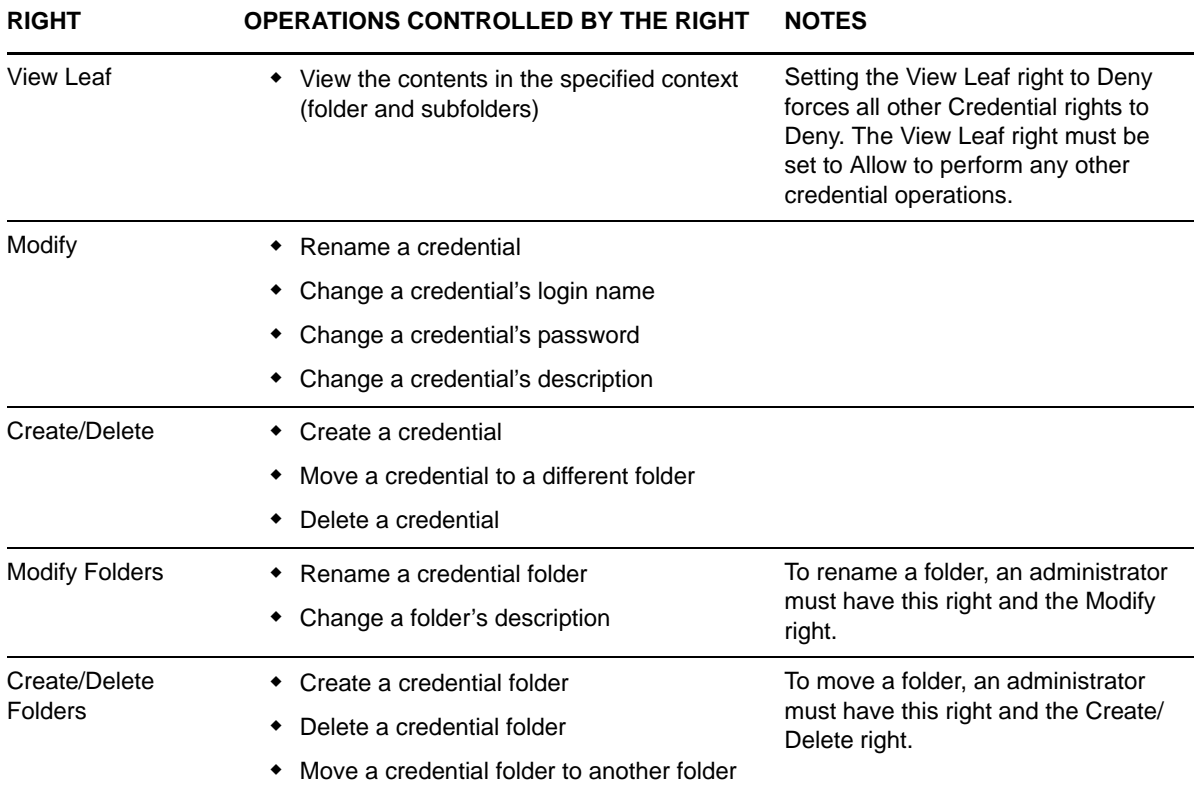

For more information about the tasks you can perform on credentials, see "Using the Credential Vault" in the *ZENworks 11 SP3 ZENworks Control Center Reference*.

## <span id="page-45-0"></span>**7.5 Deployment Rights**

Deployment lets you discover network devices and deploy the ZENworks Adaptive Agent to them so that they become managed devices in your Management Zone. For more information, see "ZENworks Adaptive Agent Deployment" in the *ZENworks 11 SP3 Discovery, Deployment, and Retirement Reference*.

The Deployment Rights dialog box lets you control the selected administrator's ability to perform deployment operations.

The following right is available:

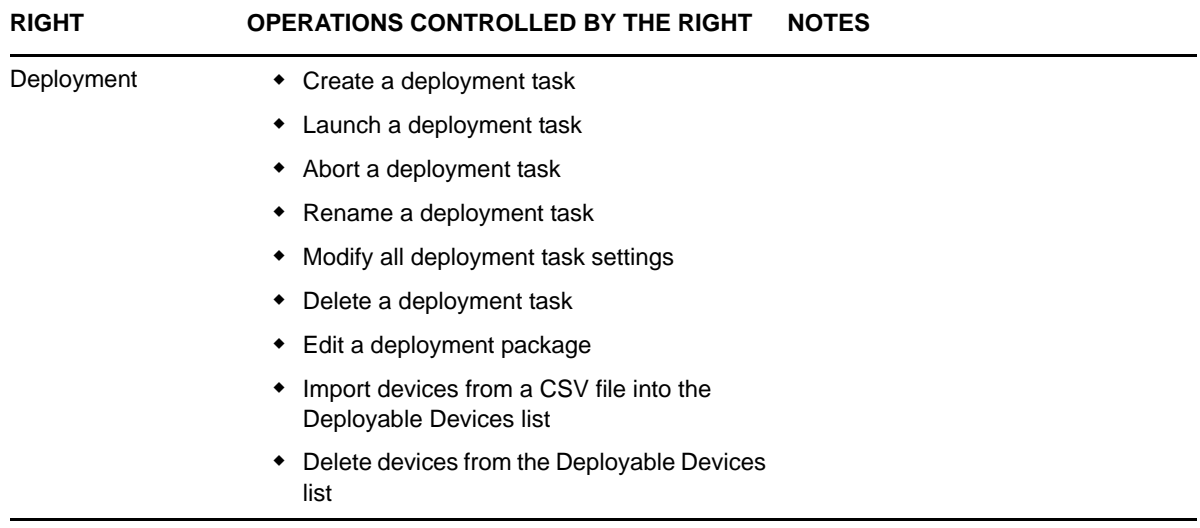

### <span id="page-45-1"></span>**7.6 Device Rights**

The Device Rights dialog box lets you control the operations that the selected administrator can perform on devices.

- [Section 7.6.1, "Contexts," on page 46](#page-45-2)
- [Section 7.6.2, "Privileges," on page 47](#page-46-0)

#### <span id="page-45-2"></span>**7.6.1 Contexts**

Specify the Device folders (contexts) that you want the administrator's Device rights to apply to. To select a folder, click *Add* to display the Contexts dialog box, browse for and select the folder (or multiple folders), then click *OK*. The rights also apply to the folder's subfolders.

### <span id="page-46-0"></span>**7.6.2 Privileges**

The *Privileges* section lets you grant the selected administrator rights to work with devices, including device groups and folders listed in the [Contexts](#page-45-2) section.

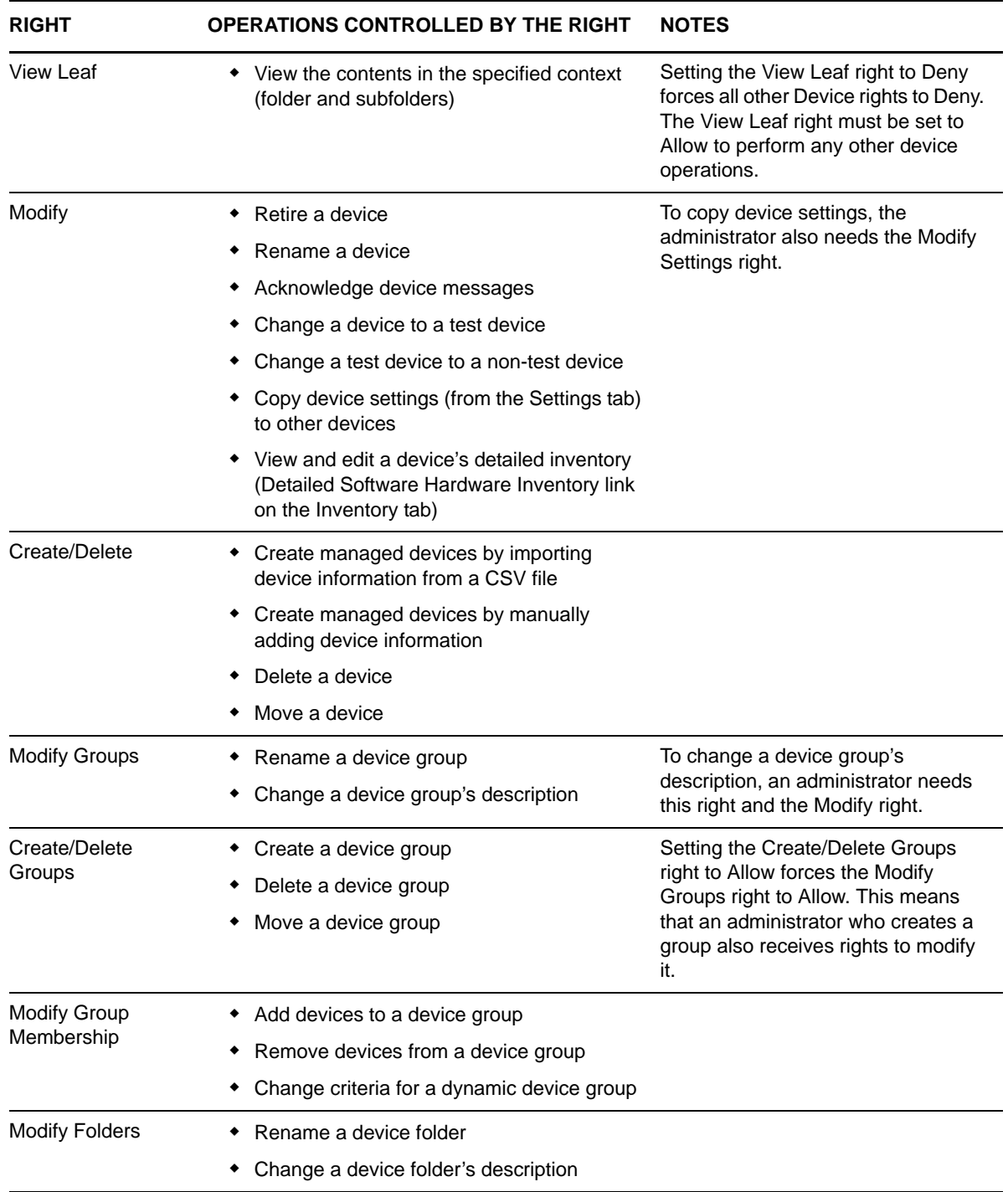

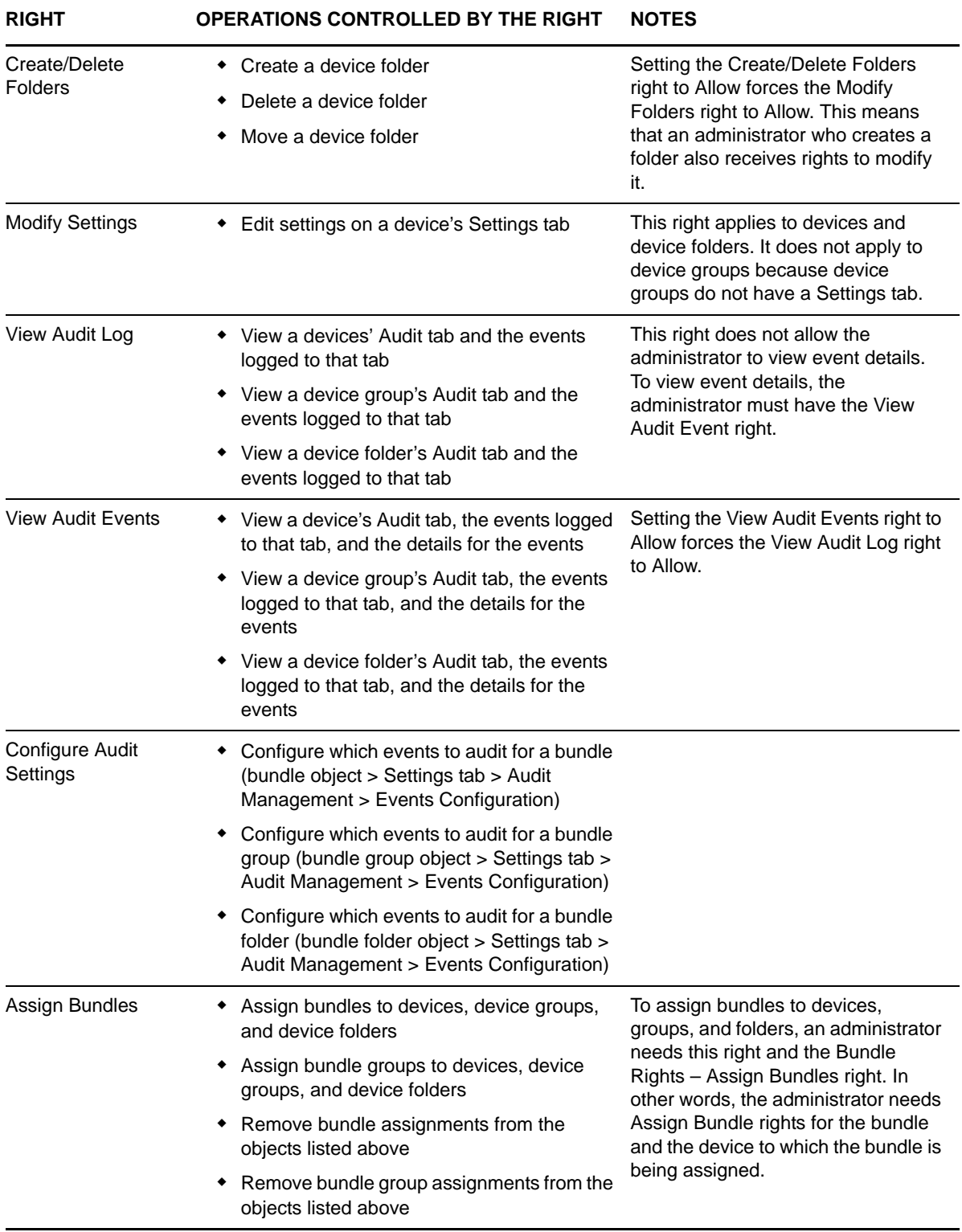

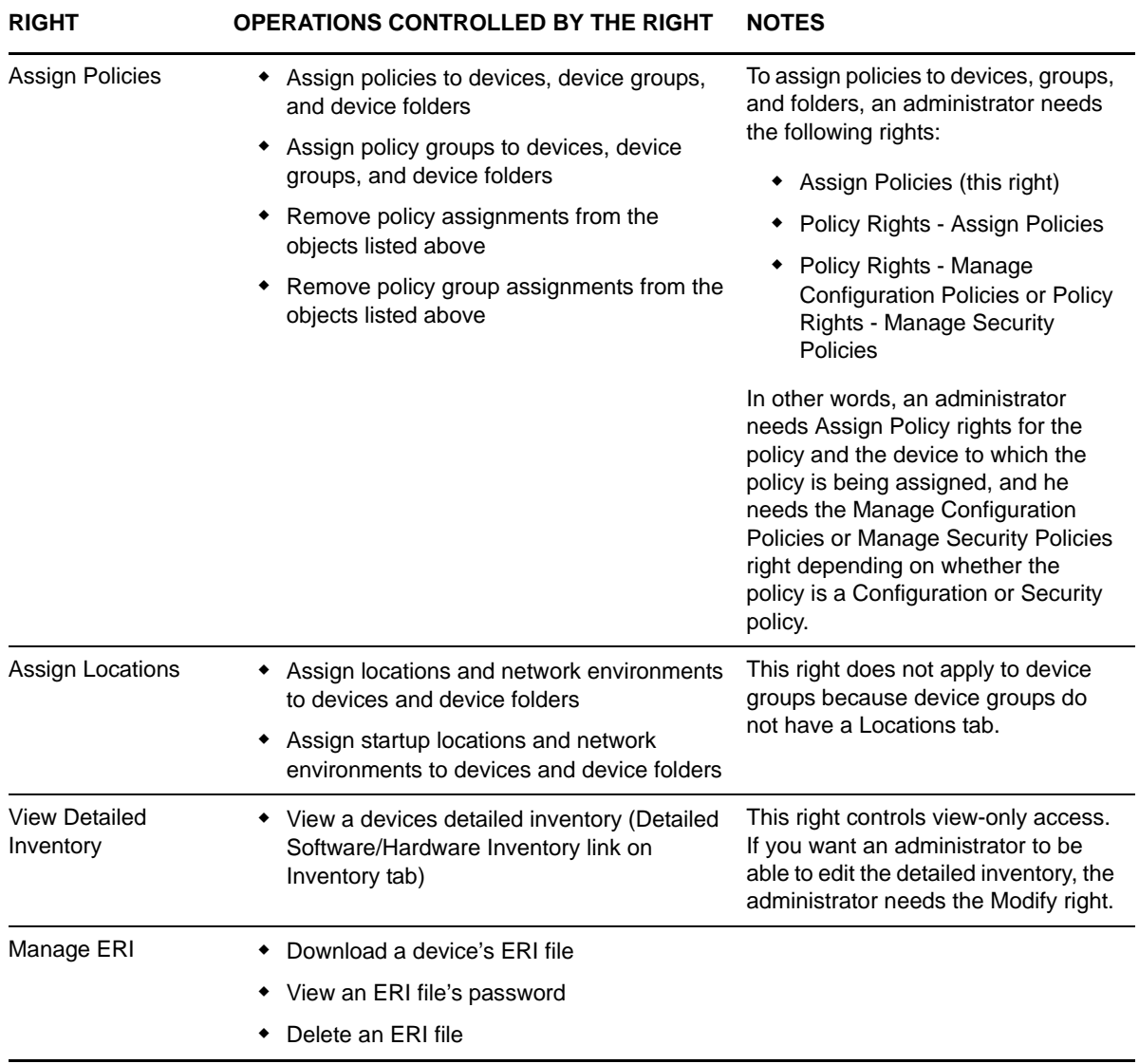

## <span id="page-48-0"></span>**7.7 Discovery Rights**

The Discovery Rights dialog box lets you control the selected administrator's ability to perform discovery operations.

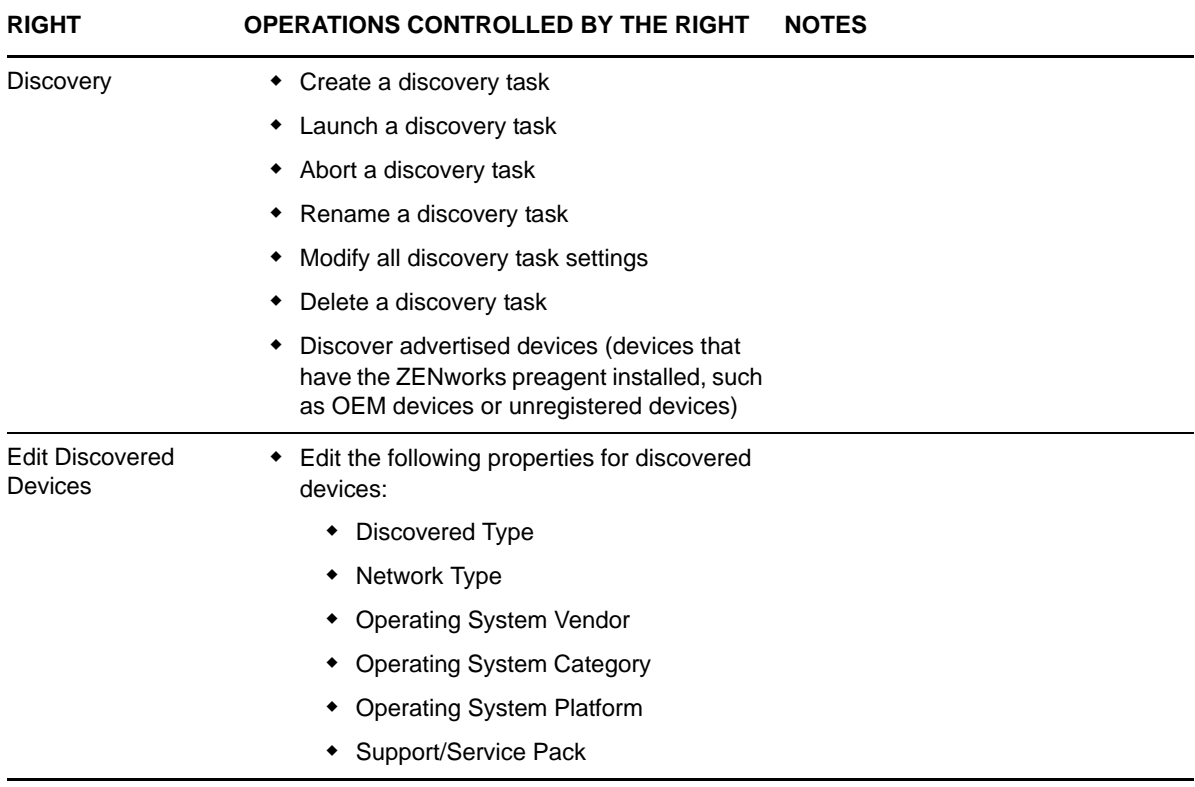

### <span id="page-49-0"></span>**7.8 Document Rights**

The Document Rights dialog box lets you control the operations that the selected administrator can perform to manage documents.

- [Section 7.8.1, "Contexts," on page 50](#page-49-1)
- [Section 7.8.2, "Privileges," on page 51](#page-50-1)

### <span id="page-49-1"></span>**7.8.1 Contexts**

Specify the Document folders (contexts) that you want the administrator's Document rights to apply to. To select a folder, click *Add* to display the Contexts dialog box, browse for and select the folder (or multiple folders), then click *OK*. The rights also apply to the folder's subfolders.

### <span id="page-50-1"></span>**7.8.2 Privileges**

The *Privileges* section lets you grant the selected administrator rights to create or modify documents and their folders listed in the [Contexts](#page-49-1) section.

The following rights are available:

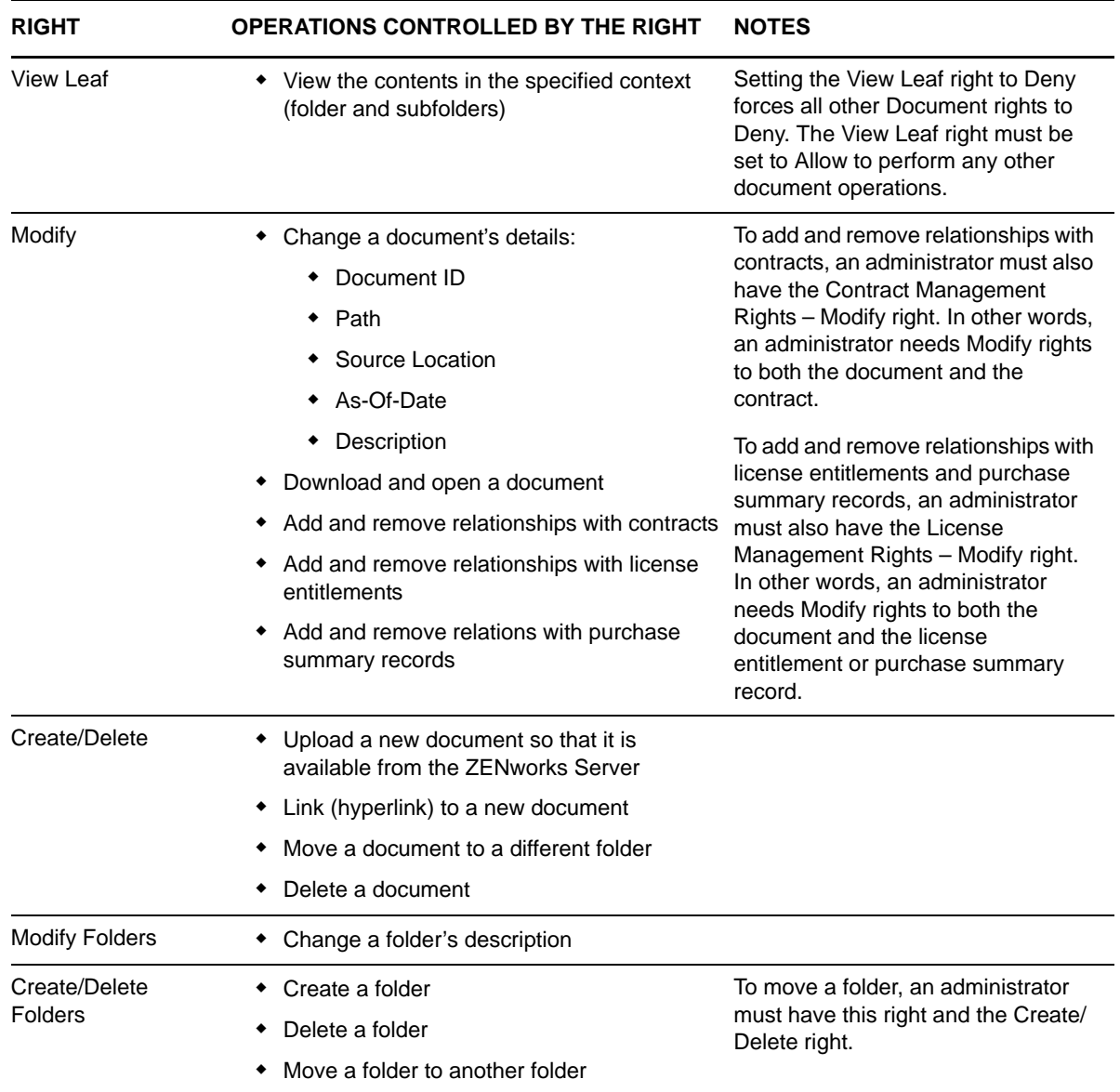

## <span id="page-50-0"></span>**7.9 Inventoried Device Rights**

The Inventoried Device Rights dialog box lets you control the operations that an administrator can perform on inventoried devices.

- [Section 7.9.1, "Contexts," on page 52](#page-51-0)
- [Section 7.9.2, "Privileges," on page 52](#page-51-1)

### <span id="page-51-0"></span>**7.9.1 Contexts**

Specify the Inventoried Device folders (contexts) that you want the administrator's Inventoried Device rights to apply to. To select a folder, click *Add* to display the Contexts dialog box, browse for and select the folder (or multiple folders), then click *OK*. The rights also apply to the folder's subfolders.

### <span id="page-51-1"></span>**7.9.2 Privileges**

The *Privileges* section lets you grant the selected administrator rights to work with inventoried devices, including device folders listed in the [Contexts](#page-51-0) section.

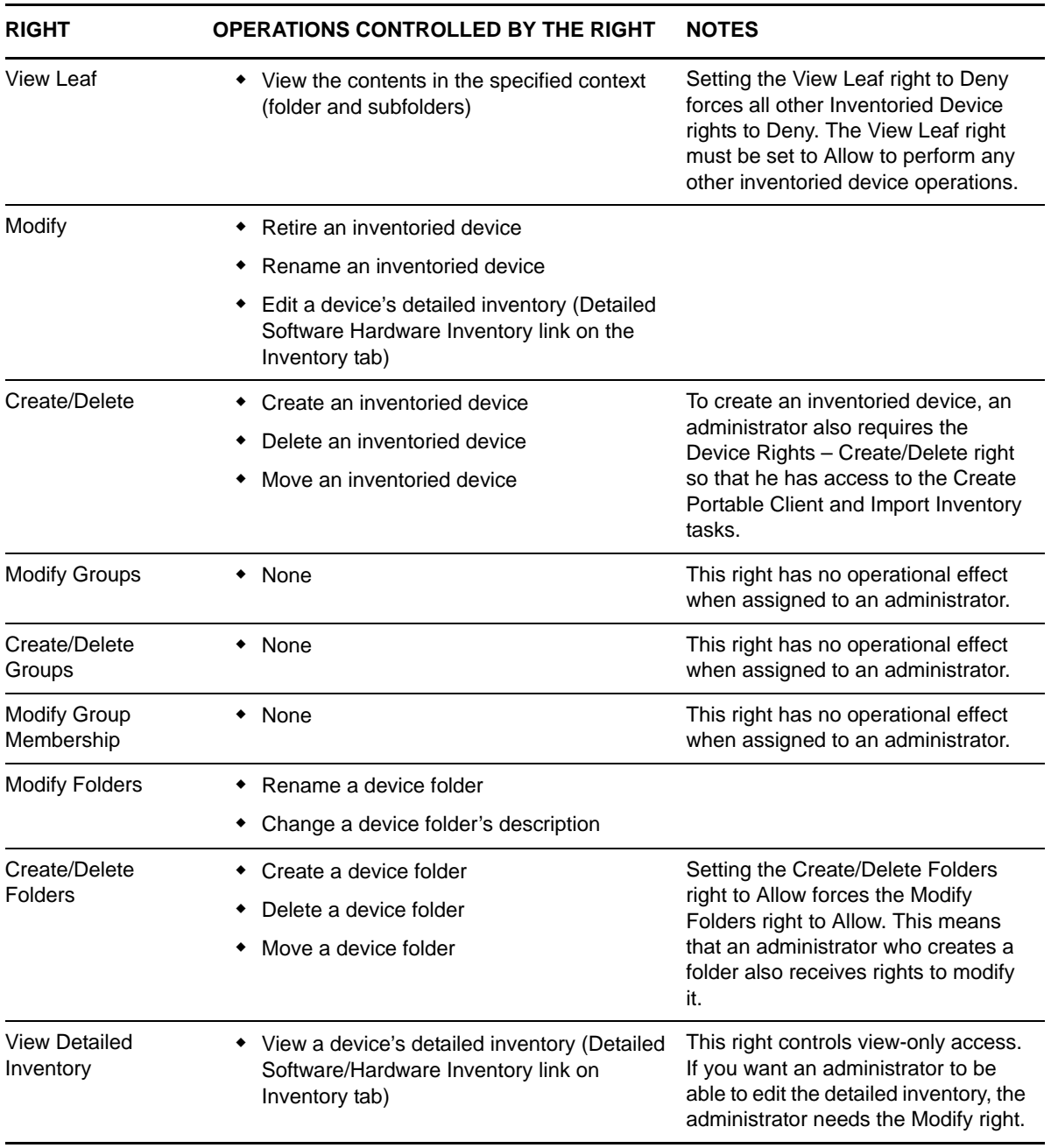

## <span id="page-52-0"></span>**7.10 LDAP Import Rights**

The LDAP Import Rights dialog box lets you control the selected administrator's ability to import LDAP information.

The following right is available:

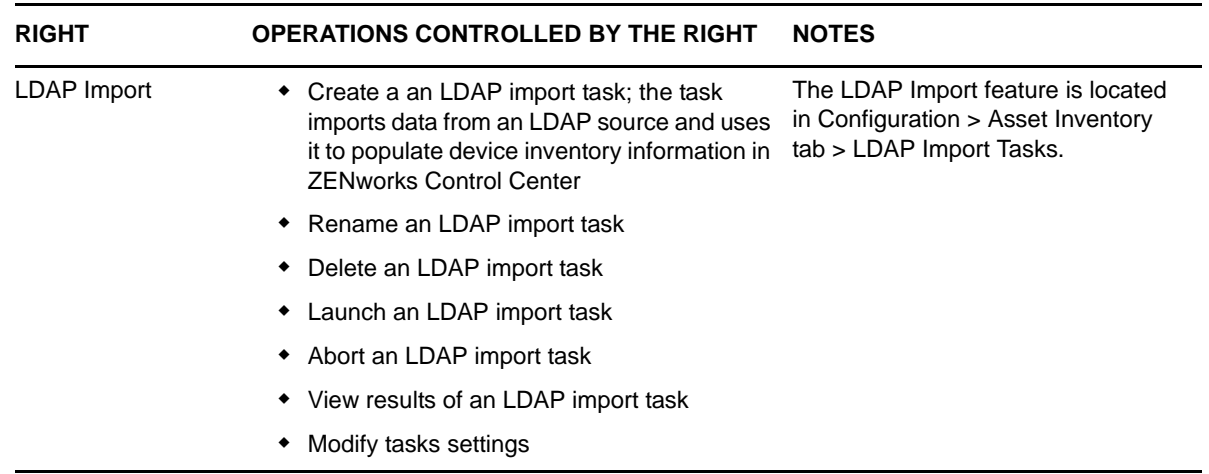

### <span id="page-52-1"></span>**7.11 License Management Rights**

The License Management Rights dialog box lets you control the operations that the selected administrator can perform to manage licenses.

- [Section 7.11.1, "Contexts," on page 53](#page-52-2)
- [Section 7.11.2, "Privileges," on page 53](#page-52-3)

#### <span id="page-52-2"></span>**7.11.1 Contexts**

Specify the License Management folders (contexts) that you want the administrator's License Management rights to apply to. To select a folder, click *Add* to display the Contexts dialog box, browse for and select the folder (or multiple folders), then click *OK*. The rights also apply to the folder's subfolders.

### <span id="page-52-3"></span>**7.11.2 Privileges**

The Privileges section lets you grant the administrator rights to work with the software license components associated with the contexts (folders) you selected in the [Contexts](#page-52-2) section.

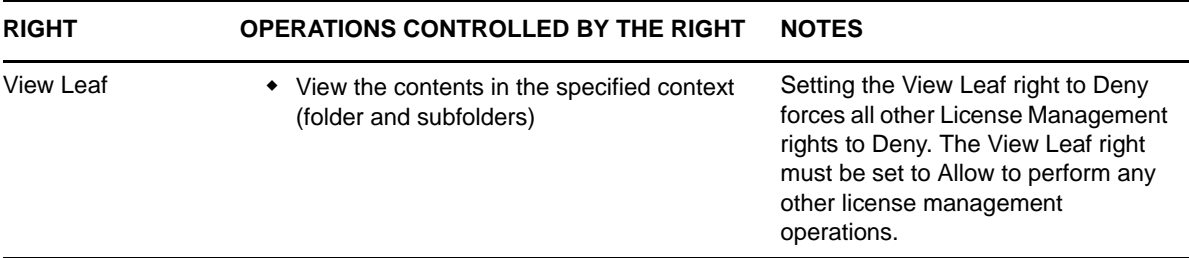

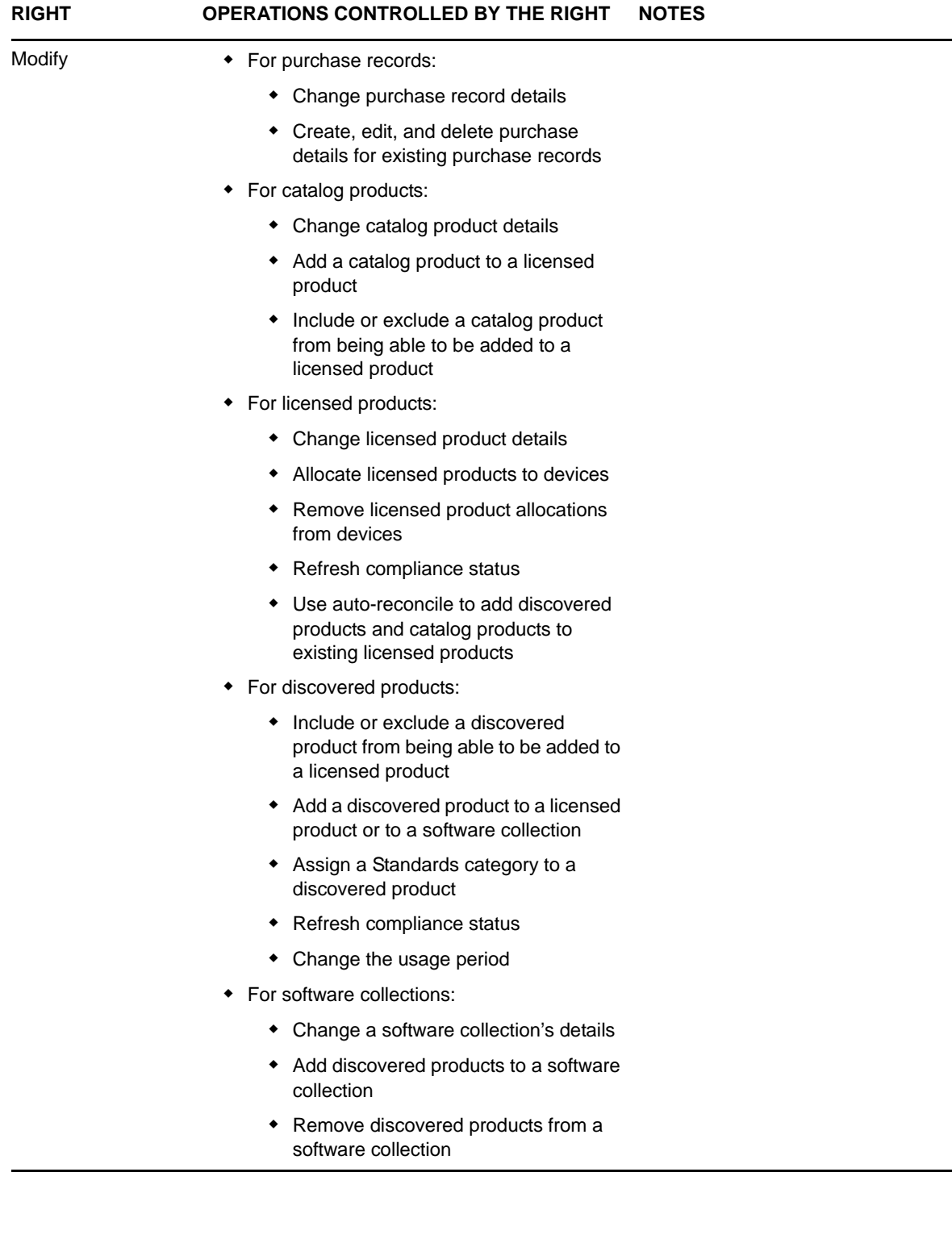

and a

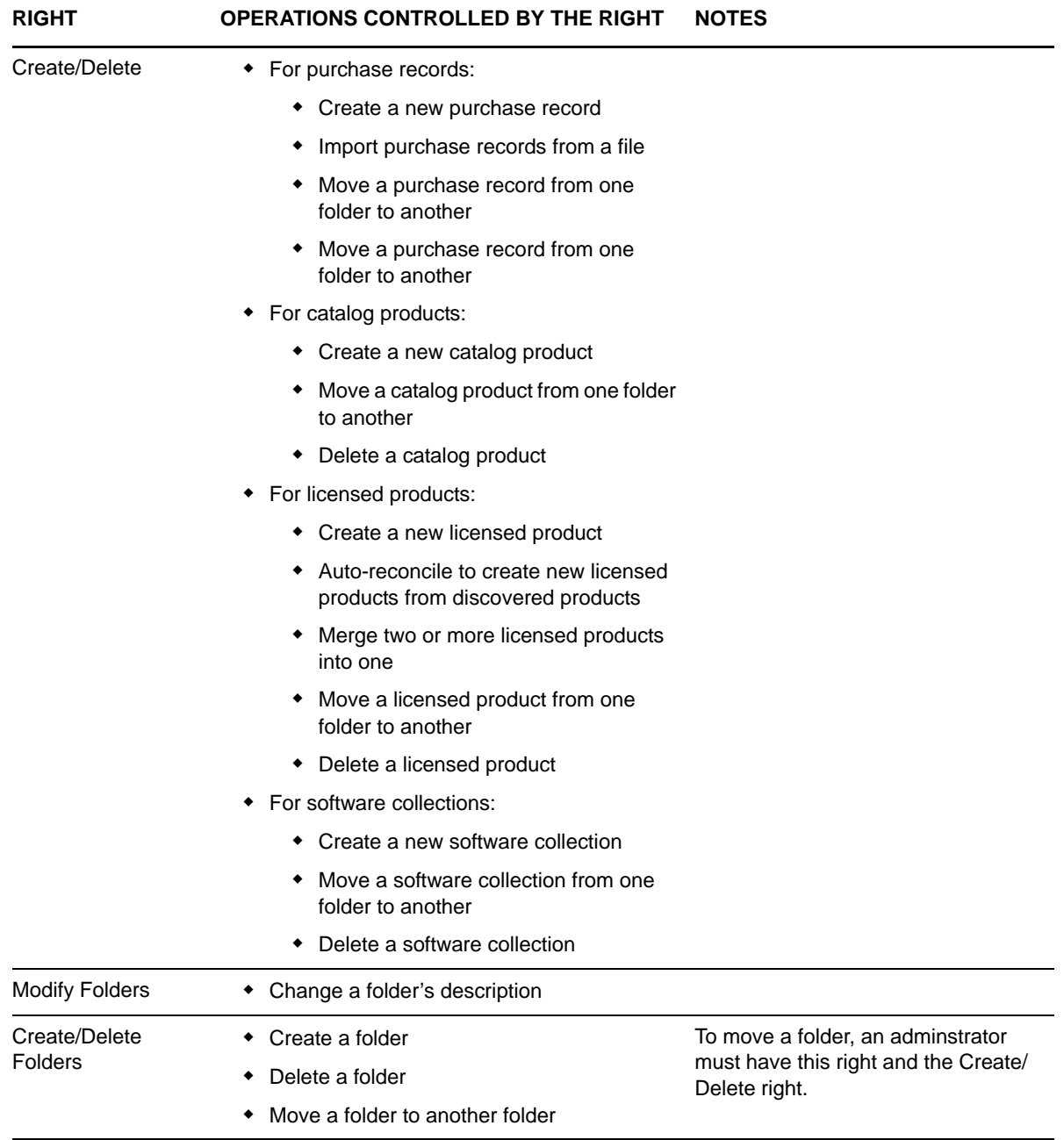

Access to License Management reports is controlled through Asset Management Report Rights. For details, see [Section 7.26, "Asset Management Report Rights," on page 73](#page-72-3).

### <span id="page-54-0"></span>**7.12 Location Rights**

The Location Rights dialog box lets you control the operations that the selected administrator can perform on locations and network environments.

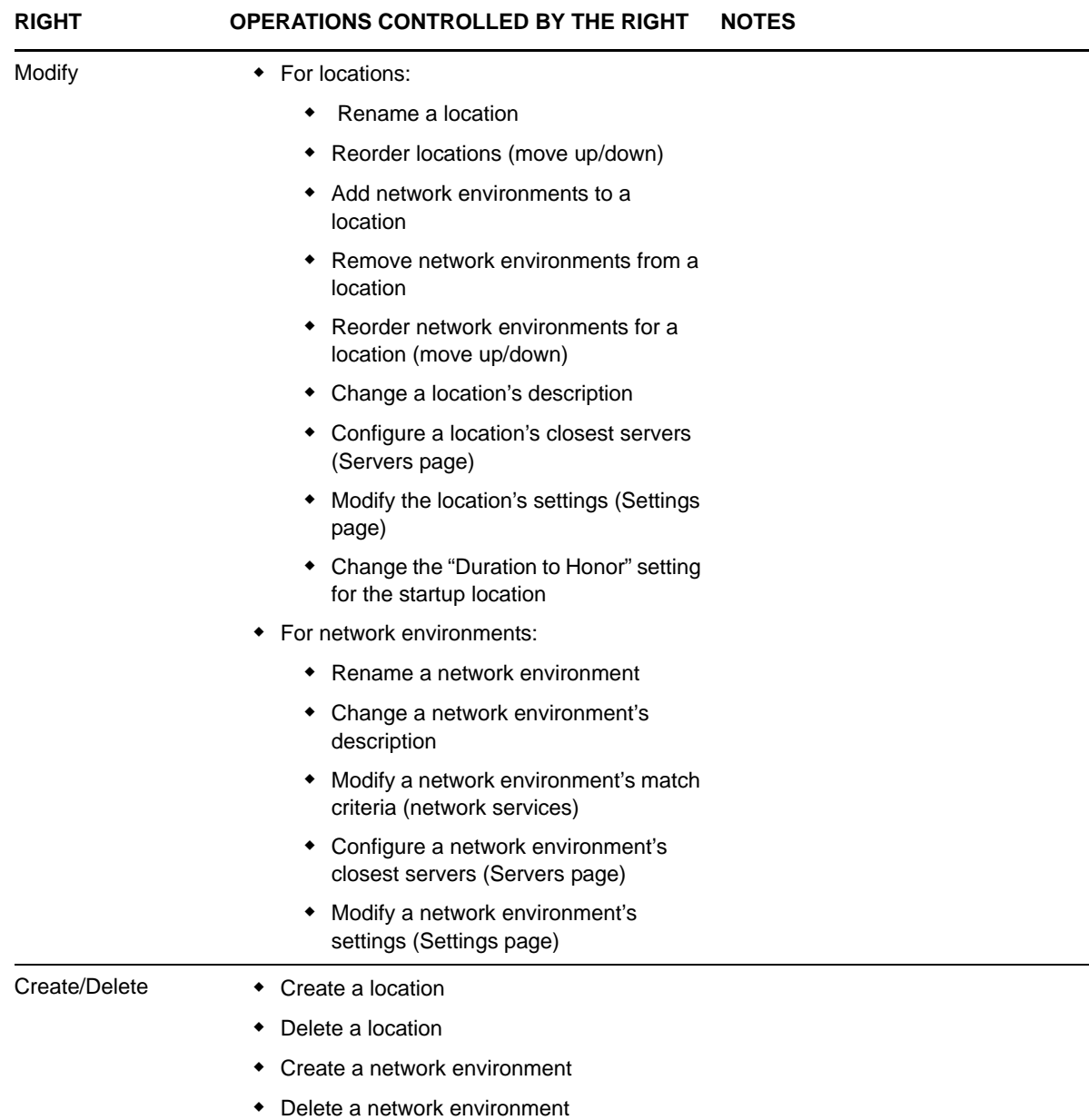

### <span id="page-55-0"></span>**7.13 Patch Management Rights - Device**

Patch Management rights are configurable at two levels: zone and device. The zone-level Patch Management rights (see [Section 7.14, "Patch Management Rights - Zone," on page 57](#page-56-0)) control the operations that are available on the Patch Management page and on device objects, while the devicelevel Patch Management rights control only the operations available on device objects.

#### **7.13.1 Contexts**

Specify the Device folders (contexts) that you want the administrator's Patch Management rights to apply to. To select a folder, click *Add* to display the Contexts dialog box, browse for and select the folder (or multiple folders), then click *OK*. The rights also apply to the folder's subfolders.

### **7.13.2 Privileges**

The Privileges section lets you grant the administrator rights to perform Patch Management operations associated with the contexts (folders) you selected in the [Contexts](#page-52-2) section.

The following rights are available:

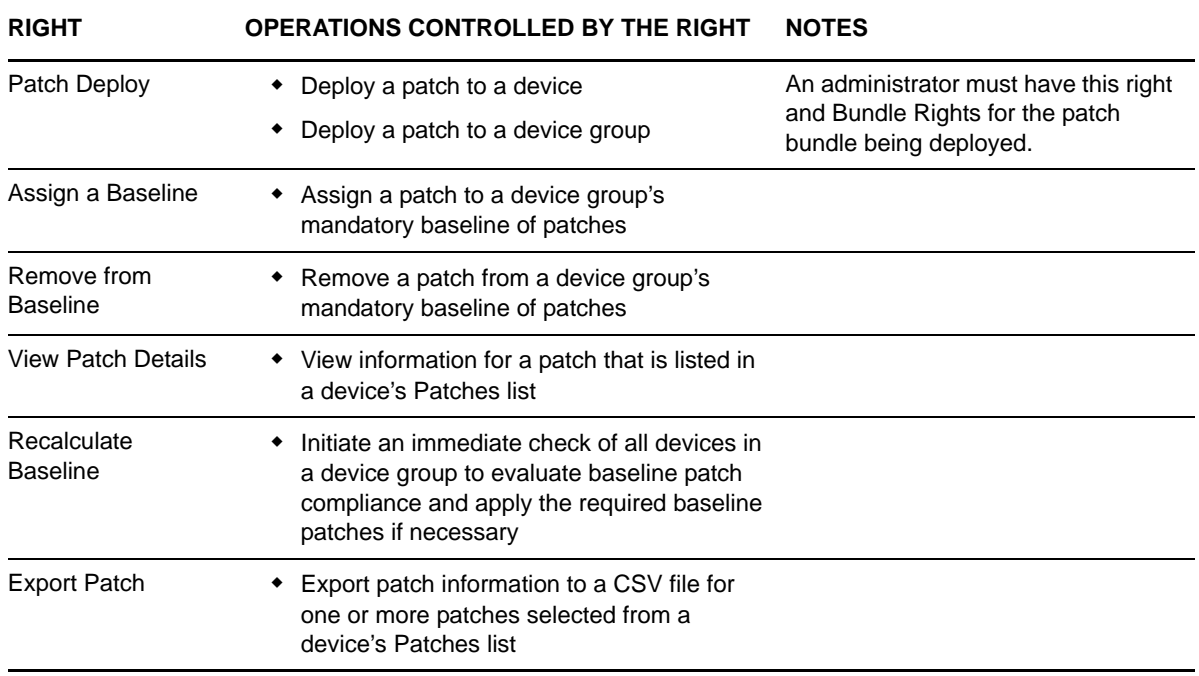

### <span id="page-56-0"></span>**7.14 Patch Management Rights - Zone**

Patch Management rights are configurable at two levels: zone and device. The zone-level Patch Management rights control the operations that are available on the Patch Management page and on device objects, while the device-level Patch Management rights (see [Section 7.13, "Patch Management](#page-55-0)  [Rights - Device," on page 56\)](#page-55-0) control only the operations available on device objects.

The following zone-level Patch Management rights are available:

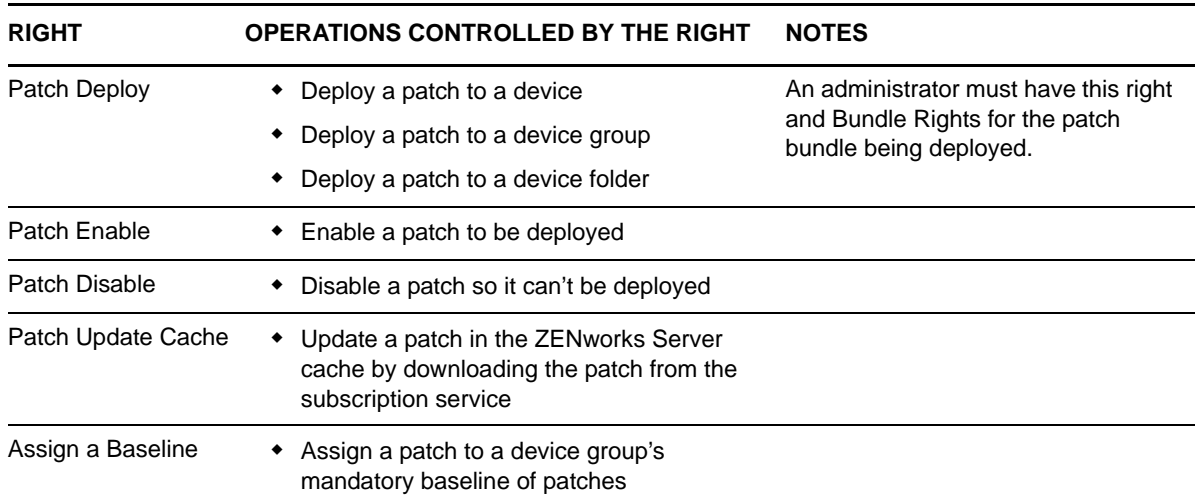

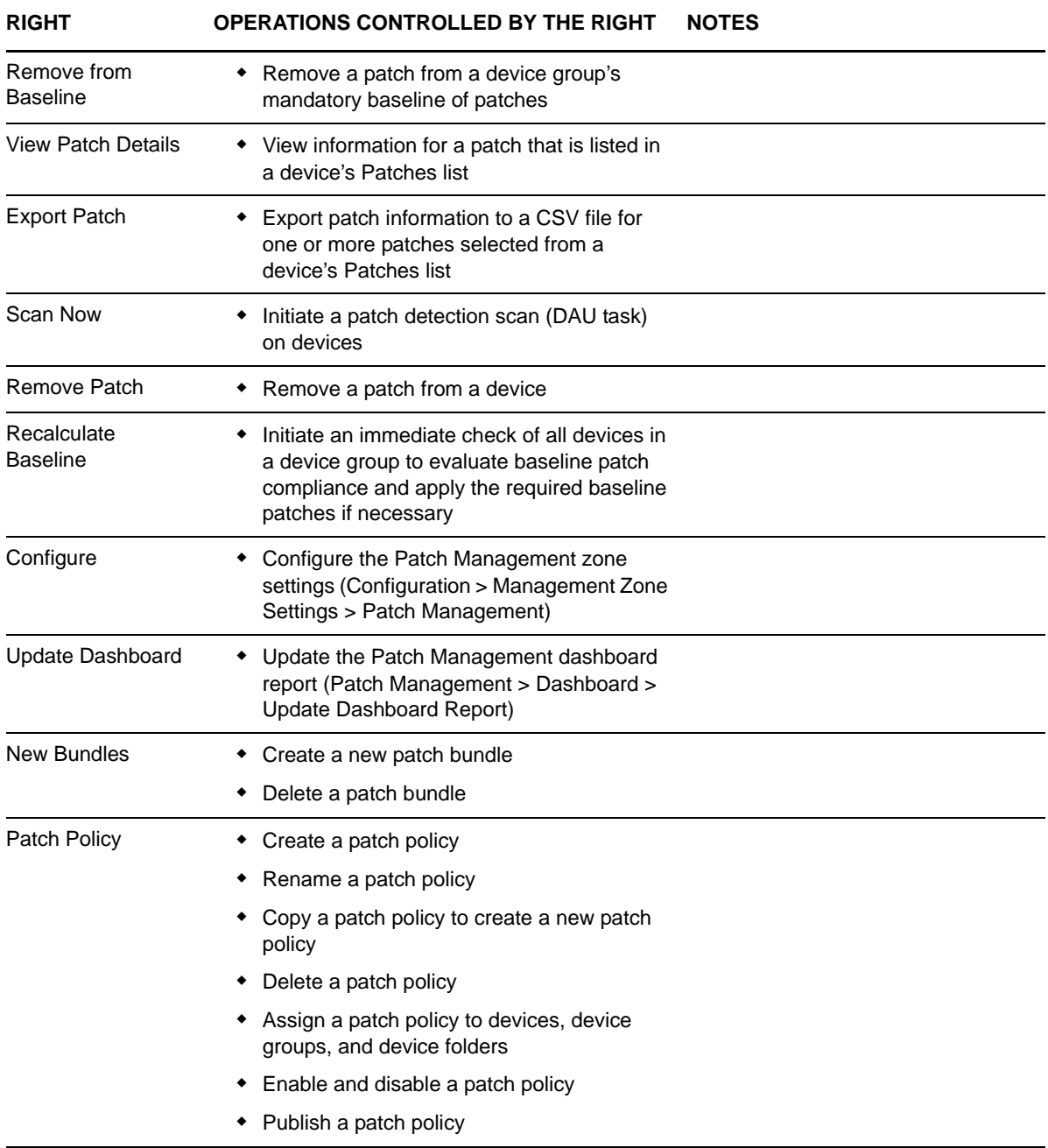

## <span id="page-57-0"></span>**7.15 Policy Rights**

The Policy Rights dialog box lets you control the operations that the selected administrator can perform on policies.

- [Section 7.15.1, "Contexts," on page 59](#page-58-0)
- [Section 7.15.2, "Privileges," on page 59](#page-58-1)

### <span id="page-58-0"></span>**7.15.1 Contexts**

Specify the Policy folders (contexts) that you want the administrator's Policy rights to apply to. To select a folder, click *Add* to display the Contexts dialog box, browse for and select the folder (or multiple folders), then click *OK*. The rights also apply to the folder's subfolders.

### <span id="page-58-1"></span>**7.15.2 Privileges**

The Privileges section lets you grant the selected administrator rights to work with policies, including policy groups and folders listed in the [Contexts](#page-58-0) section.

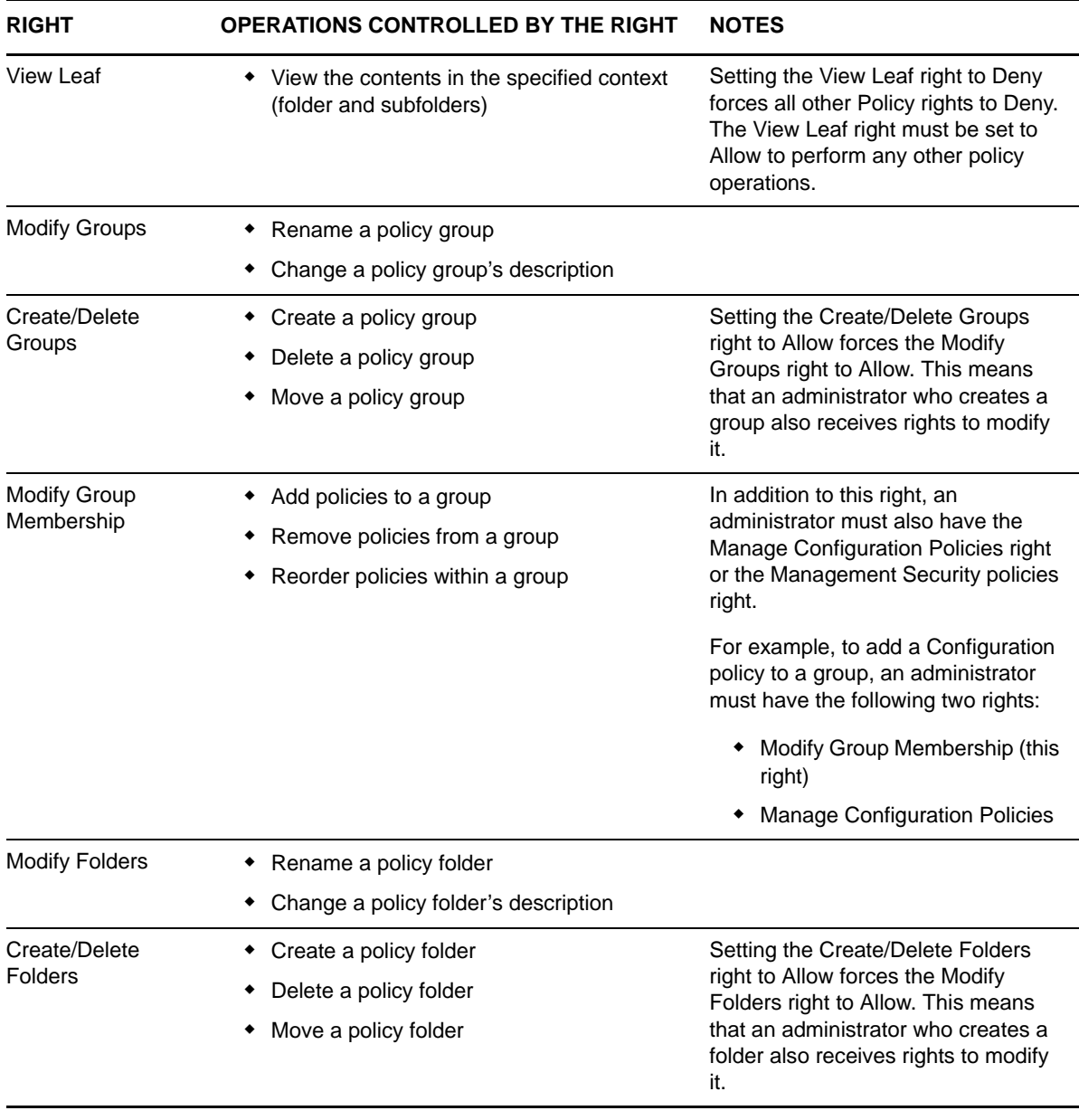

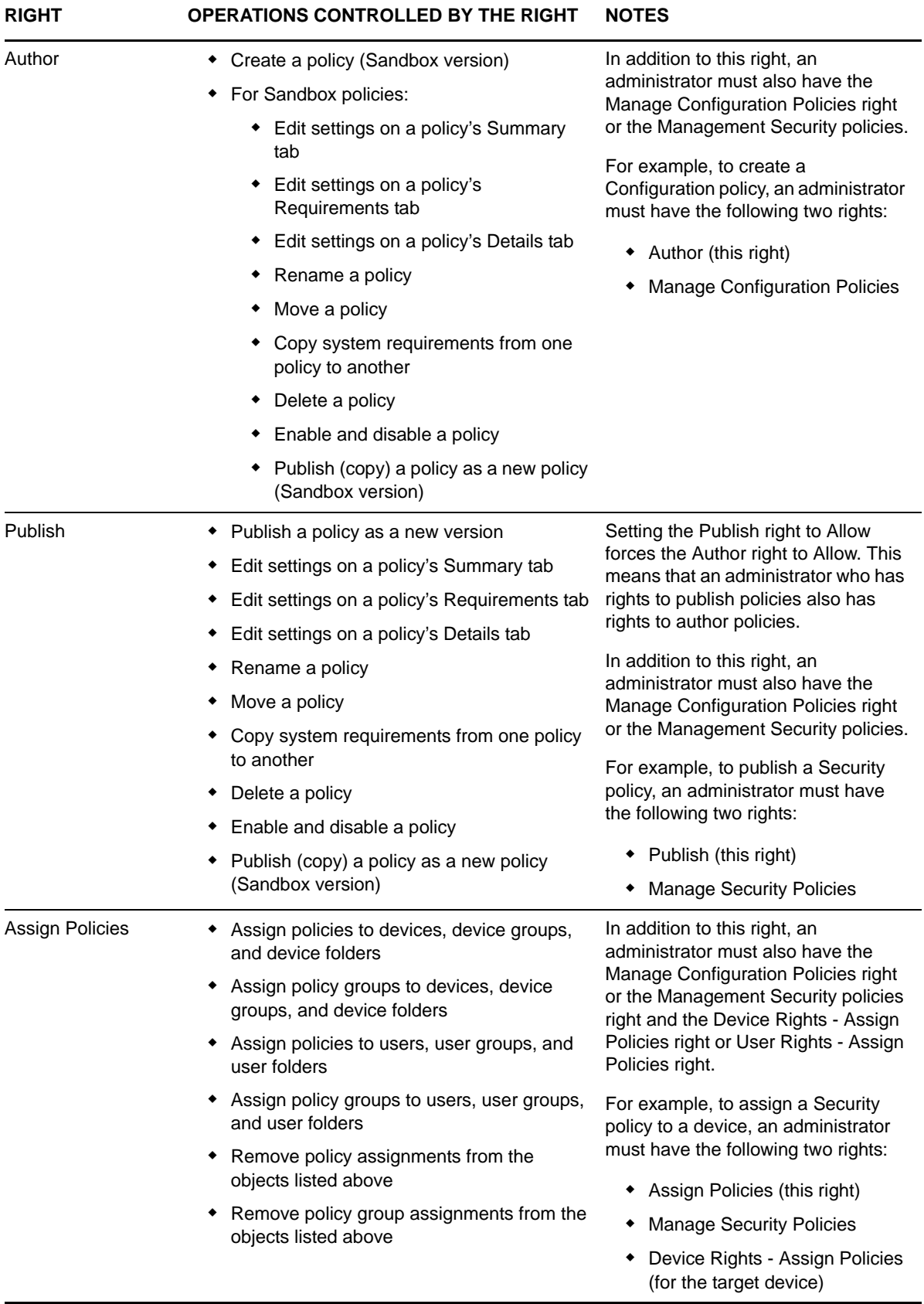

![](_page_60_Picture_218.jpeg)

### <span id="page-60-0"></span>**7.16 Quick Task Rights**

Quick Tasks are tasks that appear in ZENworks Control Center task lists (for example, Server Tasks, Workstation Tasks, Bundles Tasks, and so forth). When you click a task, either a wizard launches to step you through the task or a dialog box appears in which you enter information to complete the task.

The Quick Tasks Rights dialog box lets you control the selected administrator's ability to perform specific quick tasks.

- [Section 7.16.1, "Contexts," on page 62](#page-61-0)
- [Section 7.16.2, "Privileges," on page 62](#page-61-1)

#### <span id="page-61-0"></span>**7.16.1 Contexts**

Specify the Device folders (contexts) that you want the administrator's Quick Task rights to apply to. To select a folder, click *Add* to display the Contexts dialog box, browse for and select the folder (or multiple folders), then click *OK*. The rights also apply to the folder's subfolders.

#### <span id="page-61-1"></span>**7.16.2 Privileges**

The *Privileges* section lets you control the selected administrator's rights to perform quick tasks associated with the contexts (folders) you selected in the [Contexts](#page-61-0) section.

![](_page_61_Picture_150.jpeg)

![](_page_62_Picture_160.jpeg)

### <span id="page-62-0"></span>**7.17 Remote Management Rights**

The Remote Management Rights dialog box lets you control the operations that the selected administrator can perform on remote devices.

- [Section 7.17.1, "Contexts," on page 63](#page-62-1)
- [Section 7.17.2, "Privileges," on page 63](#page-62-2)

#### <span id="page-62-1"></span>**7.17.1 Contexts**

Specify the Device folders or User folders (contexts) that you want the administrator's Remote Management rights to apply to. To select a folder, click *Add* to display the Contexts dialog box, browse for and select the folder (or multiple folders), then click *OK*. The rights also apply to the folder's subfolders.

#### <span id="page-62-2"></span>**7.17.2 Privileges**

The Privileges section lets you grant the administrator rights to perform remote operations for devices and users located within the contexts (folders) you selected in the [Contexts](#page-62-1) section.

![](_page_62_Picture_161.jpeg)

![](_page_63_Picture_127.jpeg)

## <span id="page-63-0"></span>**7.18 Sharing Rights**

## <span id="page-63-1"></span>**7.19 Subscription Rights**

The Subscription Rights dialog box lets you control the selected administrator's rights to create and delete subscriptions.

![](_page_64_Picture_242.jpeg)

### <span id="page-65-0"></span>**7.20 System Update Rights**

The System Updates Rights dialog box lets you allow or deny the administrator the rights to authorize any downloaded update and also the right to deploy the authorized update to devices. The deploy options are available only if the updates are authorized.

### **7.20.1 Privileges**

The Privileges section lets you grant the selected administrator rights to authorize and deploy updates to devices.

![](_page_65_Picture_117.jpeg)

The following rights are available:

### <span id="page-65-1"></span>**7.21 User Rights**

The User Rights dialog box lets you control the operations that the selected administrator can perform on users.

- [Section 7.21.1, "Contexts," on page 66](#page-65-2)
- [Section 7.21.2, "Privileges," on page 67](#page-66-0)

#### <span id="page-65-2"></span>**7.21.1 Contexts**

Specify the User folders (contexts) that you want the administrator's User rights to apply to. To select a folder, click *Add* to display the Contexts dialog box, browse for and select the folder (or multiple folders), then click *OK*. The rights also apply to the folder's subfolders.

### <span id="page-66-0"></span>**7.21.2 Privileges**

The Privileges section lets you grant the selected administrator rights to work with users and folders listed in the [Contexts](#page-65-2) section.

![](_page_66_Picture_184.jpeg)

![](_page_67_Picture_228.jpeg)

### <span id="page-67-0"></span>**7.22 User Source Rights**

The User Source Rights dialog box lets you grant Audit-related rights to the selected user sources.

- [Section 7.22.1, "Contexts," on page 68](#page-67-1)
- [Section 7.22.2, "Privileges," on page 69](#page-68-1)

#### <span id="page-67-1"></span>**7.22.1 Contexts**

Specify the User Source folders (contexts) that you want the administrator's User Source rights to apply to. To select a folder, click *Add* to display the Contexts dialog box, browse for and select the folder (or multiple folders), then click *OK*. The rights also apply to the folder's subfolders.

### <span id="page-68-1"></span>**7.22.2 Privileges**

The Privileges section lets you grant the selected administrator rights to work with users and folders listed in the Contexts section.

The following rights are available:

![](_page_68_Picture_194.jpeg)

### <span id="page-68-0"></span>**7.23 ZENworks User Group Rights**

The ZENworks User Group Rights dialog box lets you control the selected administrator's rights to create, delete, or modify ZENworks user groups.

![](_page_68_Picture_195.jpeg)

![](_page_69_Picture_180.jpeg)

## <span id="page-70-0"></span>**7.24 Zone Rights**

The Zone Rights dialog box lets you control the administrator's rights to configure settings in your ZENworks Management Zone.

![](_page_70_Picture_178.jpeg)

![](_page_71_Picture_200.jpeg)
## **7.25 Inventory Report Rights**

The Inventory Report Rights panel allows you to control an administrator's rights to edit and run the standard and custom inventory reports.

Each report folder has rights associated with it, governing all the reports within that folder. For example, if you have full rights to a report folder, you can edit a report; but with view/execute rights, you can only see the report and run it. With inventory report rights, you can limit who has access to certain reports and who can edit them. The report folder type, custom or standard, and the report name are listed along with the rights associated with the folder. The choices are *Remove All Rights*, *Assign View/Execute Rights*, and *Assign Full Rights*.

## **7.25.1 Available Tasks**

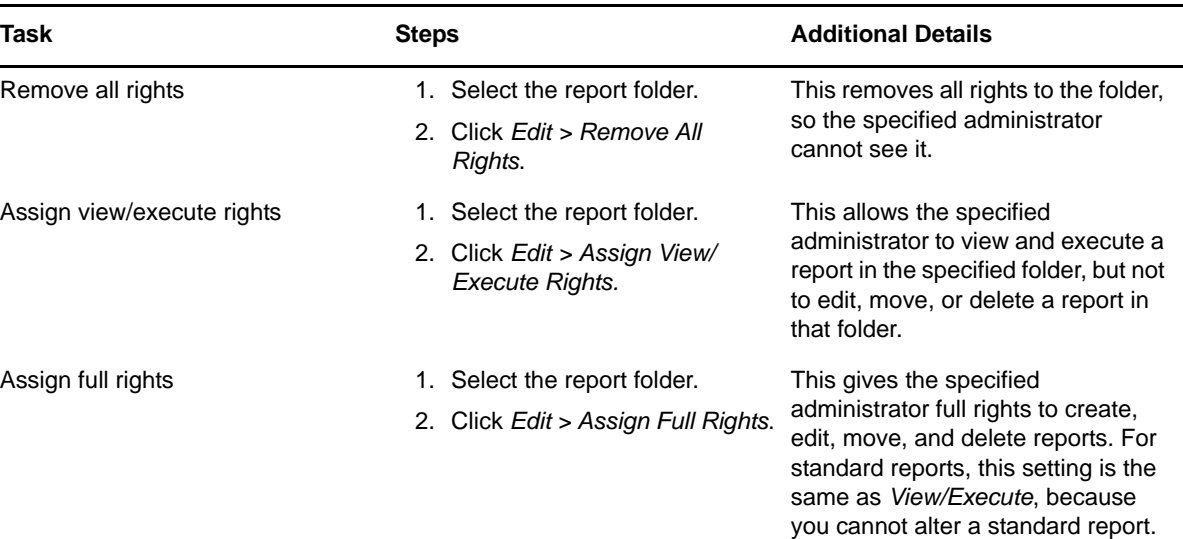

You can perform the following tasks:

For more information on Inventory Report Rights, see "Inventory Report Rights" in the Asset Inventory Reference.

## **7.26 Asset Management Report Rights**

The Asset Management Report Rights panel allows you to control an administrator's rights to edit and run the standard and custom Asset Management reports.

Each report folder has rights associated with it, governing all the reports within that folder. For example, if you have full rights, you can edit a report; but with view/execute rights, you can only see the report and run it. With asset management report rights, you can limit who has access to certain reports and who can edit them. The report folder type, custom or standard, and the report name are listed along with the rights associated with the folder. The choices are *Remove All Rights*, *Assign View/ Execute Rights*, and *Assign Full Rights*.

## **7.26.1 Available Tasks**

You can perform the following tasks:

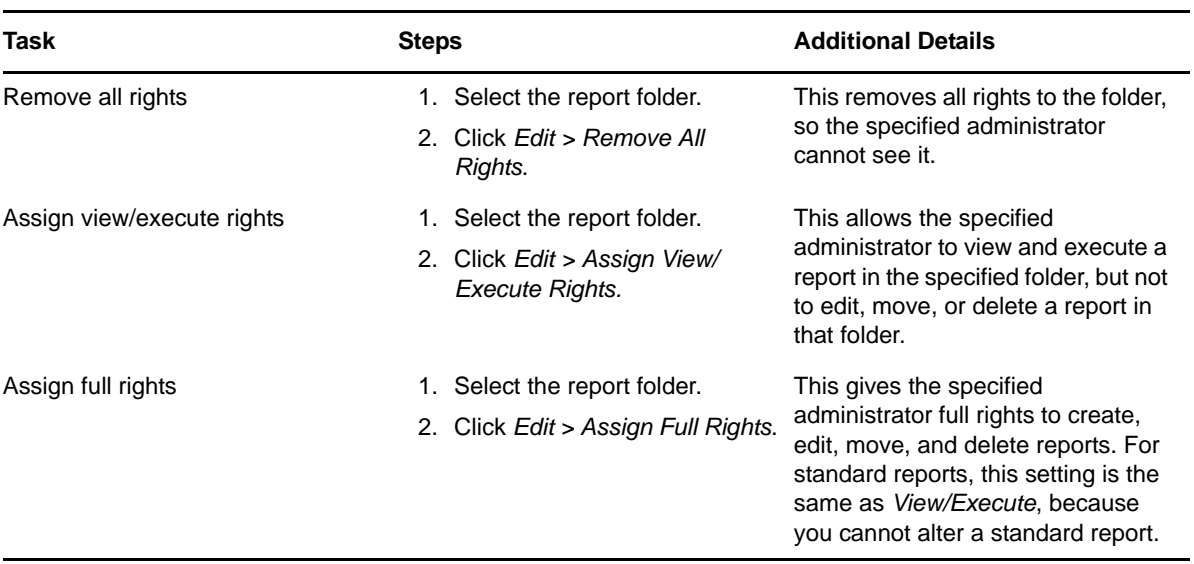

For information on Configuring Asset Management Report Rights, see"Configuring Report Rights"in the Asset Management Reference.